# **หนวยท ี่ 4 การจัดการ Disk และ Files**

#### **หัวขอเร องและงาน ื่**

การจัดการกับ Disk และการจัดการ Files และ Folders

# **สาระสําคัญ**

*การจัดการกับ Diskette* ได้แก่ การเตรียมดิสก์ การสำเนาดิสก์ การใช้คุณสมบัติของดิสก์ เช่น การตั้งชื่อ การตรวจเช็คดิสก์ และการเรียงข้อมูลในดิสก์ เป็นต้น ส่วน*การจัดการ Files และ* ั้ *Folders* ใด้แก่ ความรู้เกี่ยวกับคุณสมบัติของไฟล์ การสร้างไฟล์ ช็อตคัต และโฟลเดอร์ใหม่ การ เลือก การแก้ไขต่าง ๆ เช่น การเปลี่ยนชื่อ การย้าย การคัดลอก การลบ เป็นต้น การตั้งค่าตัวเลือก ั้ และการค้นหาไฟล์ ช็อตคัต และโฟลเดอร์ที่ต้องการ

# **จุดประสงค การสอน**

# **จุดประสงคทั่วไป**

- 1. เพ ื่อใหมีความรูความเขาใจและทักษะในการจัดการกับ Diskette
- 2. เพ ื่อใหมีความรูความเขาใจและทักษะในการจัดการ Files และ Folders

# **จุดประสงค เชิงพฤติกรรม**

- 1. สามารถอธิบายและใชคําสั่ง Format, Copy Disk, Propertiesได
- 2. สามารถอธิบายและจัดการ Files และ Folders ได

#### **เน อหา ื้**

## **1. การจัดการกับ Diskette**

อุปกรณ์พื้นฐานที่ใช้สำหรับจัดการเกี่ยวกับข้อมูลบน Windows Vista นั้น มีหลายชนิด ี่ ไดแก Floppy Drive, Hard Drive, Removable Cartridge Drive, CD-ROM Drive, CD-RW Drive, DVD Drive COMBO Drive และ DVD-RW Drive ซึ่งอุปกรณ์เหล่านี้มีหน้าที่และการใช้แตกต่าง กันไป เครื่องคอมพิวเตอร์แต่ละเครื่องไม่จำเป็นต้องมีอุปกรณ์ที่กล่าวนี้ทั้งหมดก็ได้ ขึ้นอยู่กับความ ื่ ต้องการของผ้ใช้ว่าจำเป็นต้องใช้อปกรณ์อะไรบ้าง

## **1.1 การ Format Disk**

การ Format Disk เป็นการเตรียมแผ่นดิสก์หรือ Hard Disk ให้พร้อมที่จะนำมาบันทึก ข้อมูลได้ โดยทั่วไปในแผ่นดิสก์ที่วางจำหน่าย จะมีการ Format แล้ว ซึ่งสังเกตได้จากหน้ากล่องจะ เขียนคำว่า Formatted แต่บางแผ่นอาจจะเกิดความผิดพลาดขึ้น ได้และบางครั้งเราต้องการที่จะล้าง ั้

### **1.1.1 นําแผนนําแผน Disk ใสในชองเสียบของ Disk Drive**

ในที่นี้คือไดรว A:

# **1.1.2 Double click ที่ไอคอน Computer**

แล้วคลิกเลือก Disk Drive ให้ตรงกับที่ต้องการ Format คือ ไดรว์ A: ดังรูป

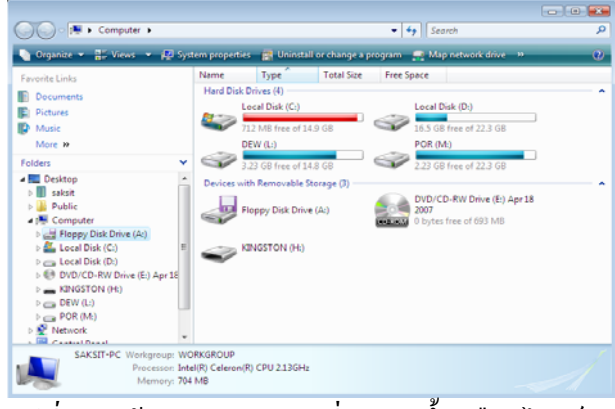

 $\frac{\tilde{g} \, \pmb{\jmath} \, \vec{\eta} \, \pmb{\jmath} - \pmb{\jmath} }{4\cdot 1}$  หน้าต่าง Computer ที่ถูกเปิดขึ้น เลือกไดรว์ A:

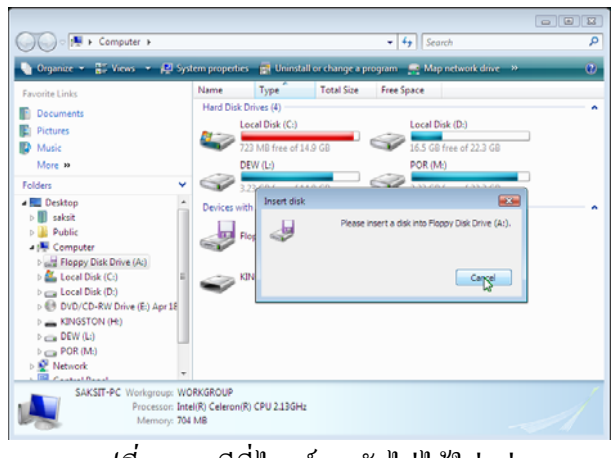

*รูปที่4-2* กรณีที่ไดรว์ A: ยังไม่ได้ใส่แผ่น

#### **1.1.3 เปดเมนูคําส งคลิกเลือกเมนู File หรือคลิกปุมขวาเปดเมนูลัด ั่**

ใหคลิกขวาเปดเมนูลัด หรือคลิกเลือกเมนู File (ถาเรียกแถบเมนูมาใช) จะมี เมนูหรือคําสั่ง Format ใหจัดการกับไดรว A:

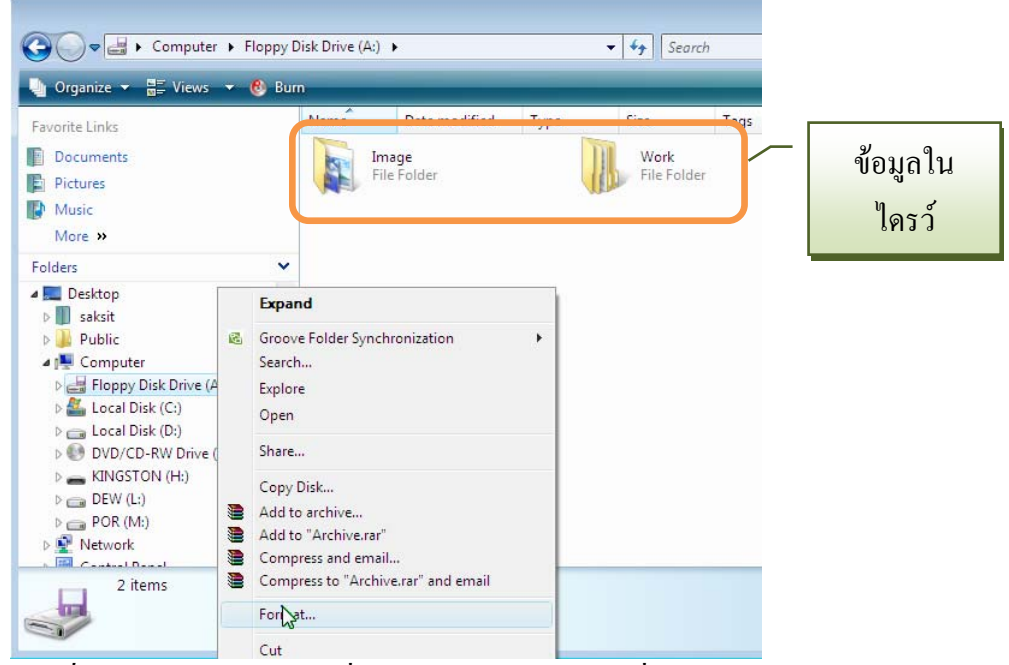

*รูปที่ 4-3*คลิกขวาเปดเมนูลัดท ี่ไอคอนไดรว A: เลือกคําสั่ง Format

# **1.1.4 เลือกคําสั่ง Format...**  จะเปดกลองโตตอบขึ้น

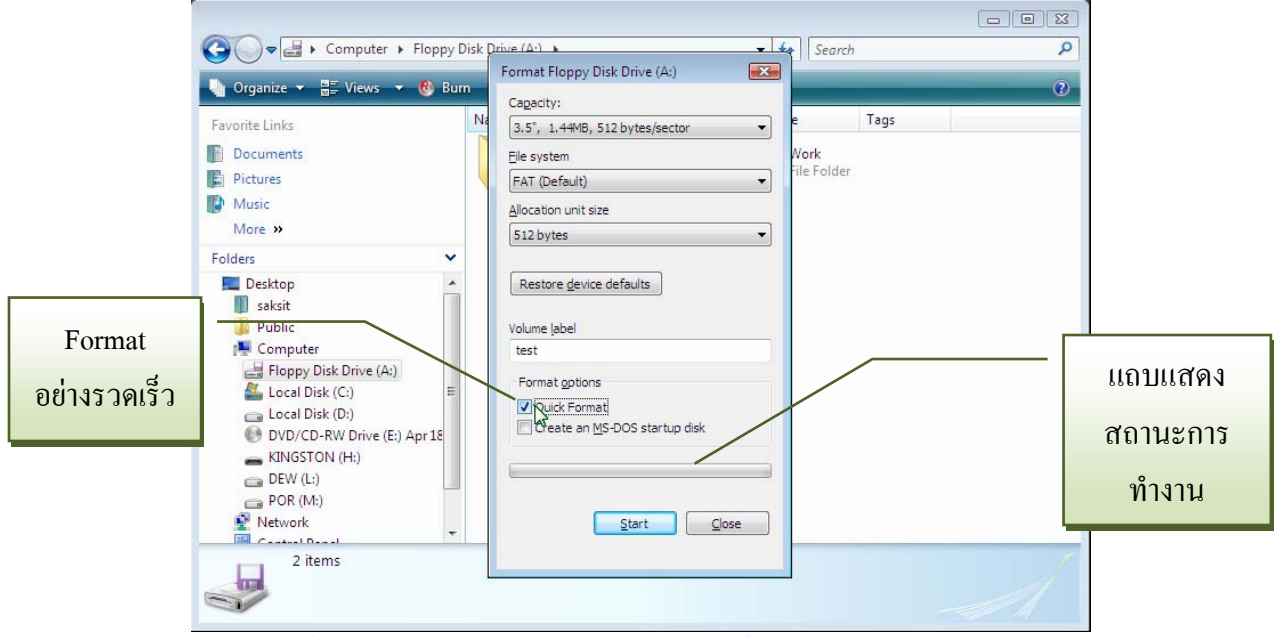

*รูปที่ 4-4*กลองโตตอบการ Format ใหพิมพชื่อและเลือกอยางรวดเร็ว

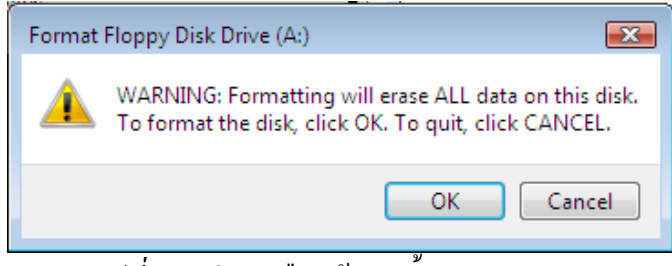

*รูปที่4-5* แผ่นคำเตือนข้อมูลทั้งหมดจะถูกลบ

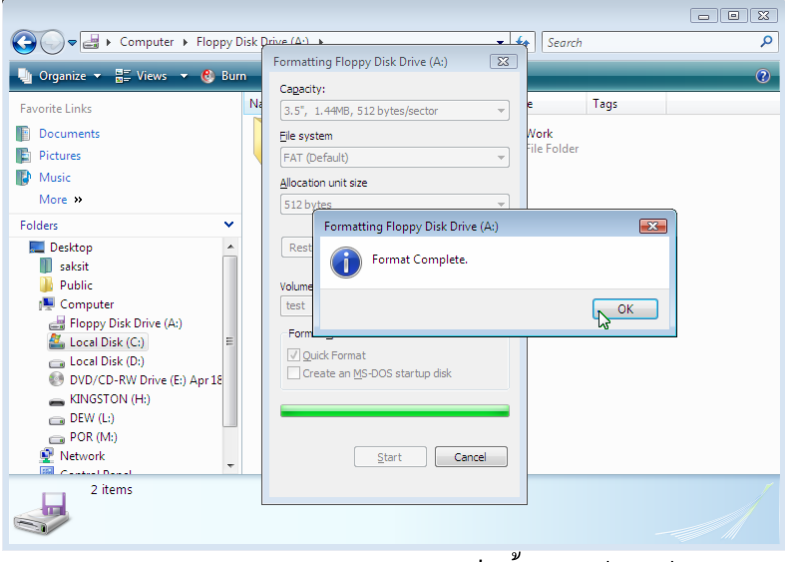

<u>รูปที4-6</u> แผ่นสรุปการ Format เสร็จสิ้นเรียบร้อยแล้ว ิ้

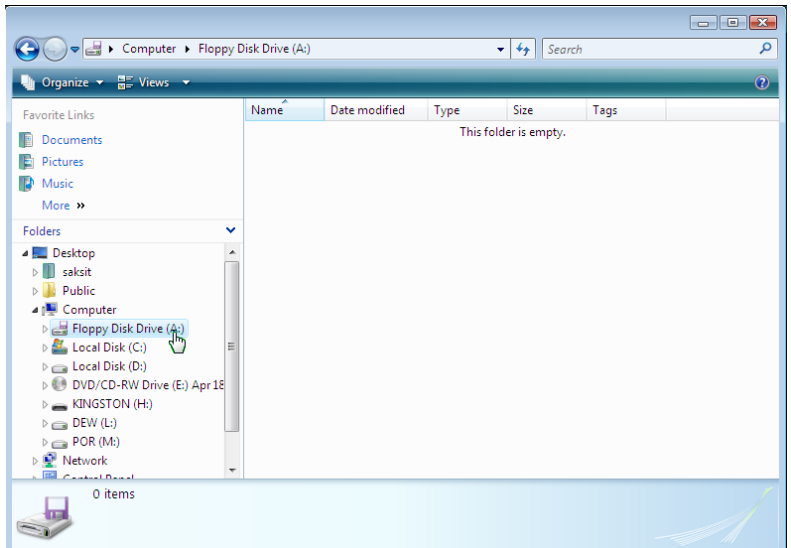

#### *รูปที่4-7* ข้อมูลทั้งหมดถูกลบไปแล้ว ์<br>๎

#### **1.2 การ Copy Disk**

เป็นการทำการคัดลอกข้อมูลจากดิสก์แผ่นหนึ่งไปยังดิสก์อีกแผ่นหนึ่ง ผลหลังจากทำ การ Copy จะทำให้ข้อมูลในดิสก์ทั้ง 2 เหมือนกันทุกประการ ถ้าการ Copy สมบูรณ์ การ Copy แผ่นดิสก์สามารถทำใด้ตามขั้นตอน ดังต่อไปนี้ ั้

### **1.2.1 การอานขอมูล**

จากหน้าต่างของ Computer ที่ถูกเปิดขึ้นมา เลือกใดรว์ A: (ให้ใส่แผ่น ต้นฉบับไว้ก่อน เมื่อเวลาเลือกเมนูเครื่องจะมีแผ่นให้อ่าน) เปิดเมนู File แล้วเลือกคำสั่ง Copy Disk… จะได้กล่องโต้ตอบขึ้นมา แล้วให้คลิกปุ่ม Start เพื่อให้เครื่องอ่านข้อมูลต้นฉบับนำไปเกีบไว้ ึ้ ในหนวยความจําจากทางดาน Copy from

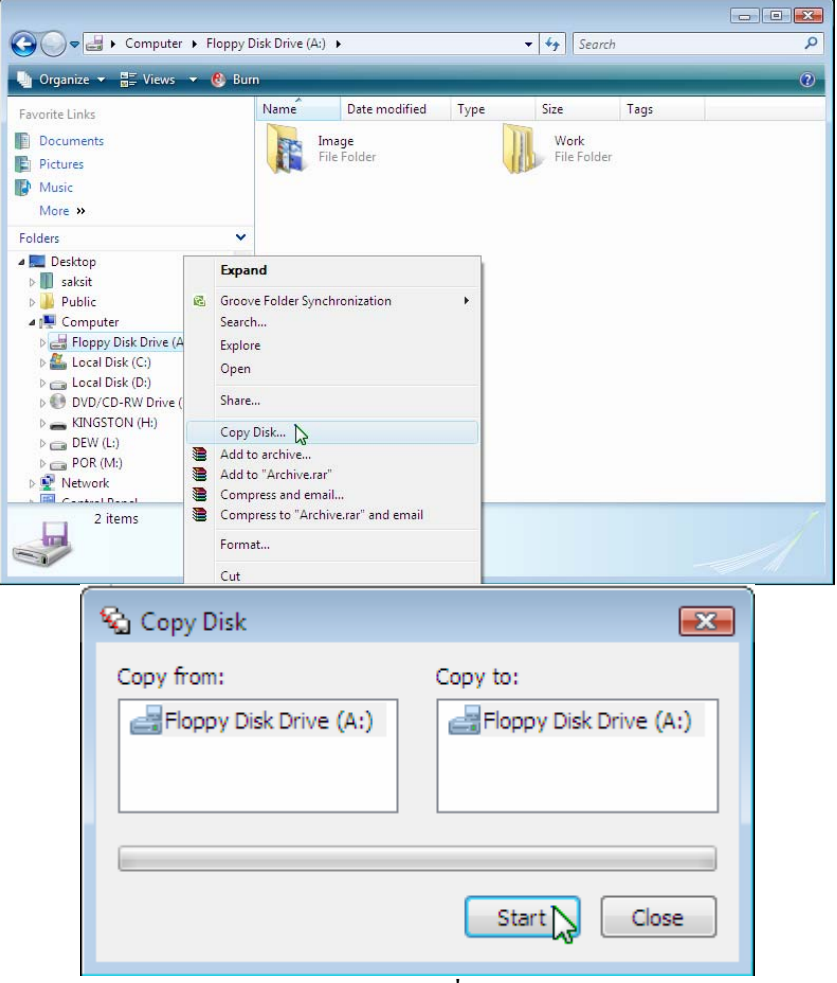

*รูปที4-8*การเปดคําสั่ง Copy Disk

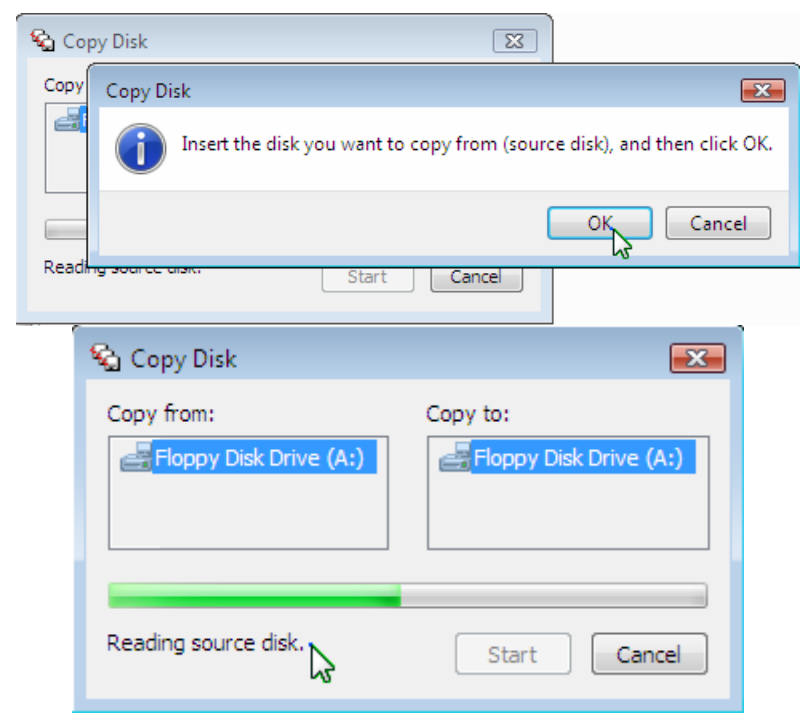

 $52$ บ่ที่4-9 แผ่นกล่องโต้ตอบ Copy Disk กำลังอ่านข้อมูลจากต้นฉบับ

# **1.2.2 การเปลี่ ยนแผนดิสก**

เมื่ออ่านข้อมูลจบแล้ว จะมีแผ่นกล่องโต้ตอบบอกให้ใส่แผ่นดิสก์เปล่าหรือ ื่ แผ่นที่จะ ไม่ใช้ข้อมูลลง ไปแทนใน ไครว์ แล้วคลิกปุ่ม OK ดังรูป

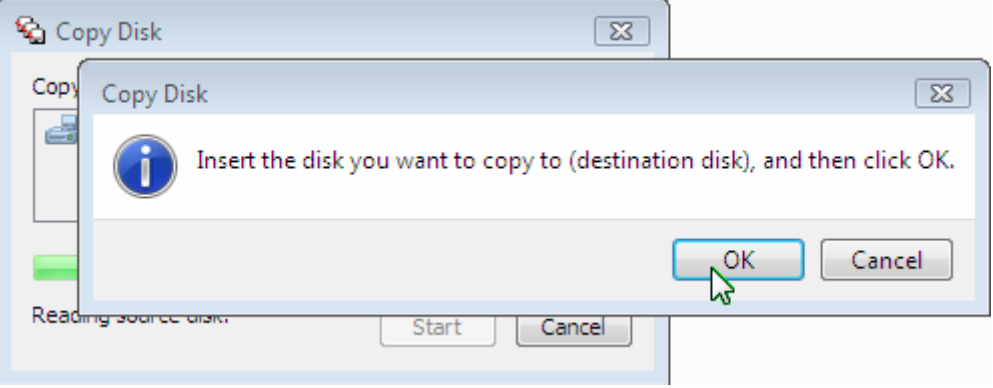

*รูปที่4-10* แผ่นกล่องโต้ตอบให้ใส่แผ่นดิสก์

**1.2.3 การเขียนขอมูลลงในแผนดิสก** 

เคร องจะนําขอมูลในหนวยความจํามาเขียนขอมูลลงแผนดิสกที่เปลี่ยนใส เข้าไปใหม่ ทางด้าน Copy to ดังรูป

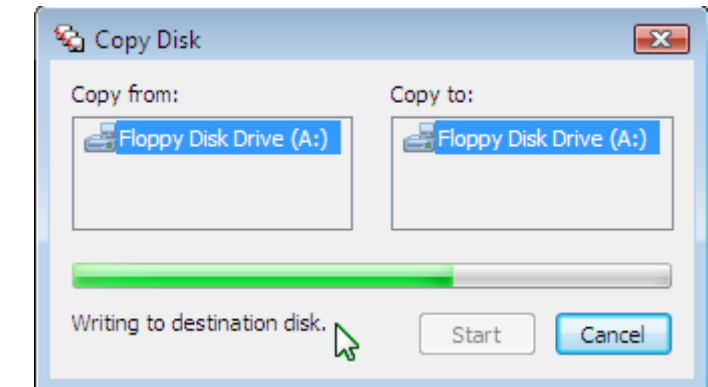

*รูปที่ 4-11*แผนกลองโตตอบ Copy Disk กําลังเขียนขอมูลลงในแผนเปาหมาย

### **1.2.4 การคัดลอกเสร็จสมบูรณ**

เมื่อแผ่นดิสก์ได้ถูกเขียนจนครบแล้ว ก็จะแจ้งว่าการคัดลอกได้เสร็จสิ้นแล้ว ื่ ิ้

(Copy completed successfully) ดังรูป

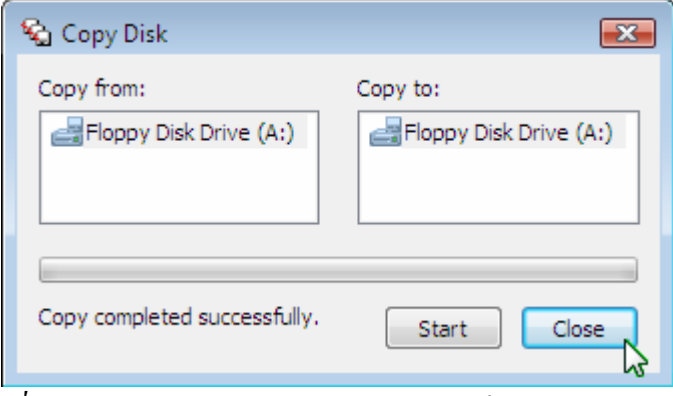

<u>รูปที่4-12</u> แผ่นกล่องโต้ตอบ Copy Disk ได้เสร็จงานเรียบร้อยแล้ว

## **1.3 การใชคุณสมบัติของแผนดิสก (Properties)**

คุณสมบัติของแผ่นดิสก์ (Properties) จะให้เราตั้งชื่อป้ายฉลากของแผ่น พร้อมทั้งแสดง ั้ ั้ รายละเอียดของข้อมูลในแผ่น และจะมีเครื่องมือในการช่วยดูแลแผ่นดิสก์ให้ใช้งานได้ดีขึ้น คือ การ ื่ ตรวจสอบแผนดิสก (ScanDisk) และจัดระเบียบแผนดิสก (Defragmenter) ดังรายละเอียดตอไปนี้

#### **1.3.1 การต งช ื่อปายฉลากแผนดิสก ั้**

จากหน้าต่างของ Computer ที่ถูกเปิดขึ้นมา เลือกใดรว์ A: ให้คลิกขวา แล้ว ึ้ เลือกคำสั่ง Properties จะได้กล่องโต้ตอบขึ้นมา แล้วให้เลือกแถบ General ให้พิมพ์ชื่อในช่อง Text ึ้ box ของ Label

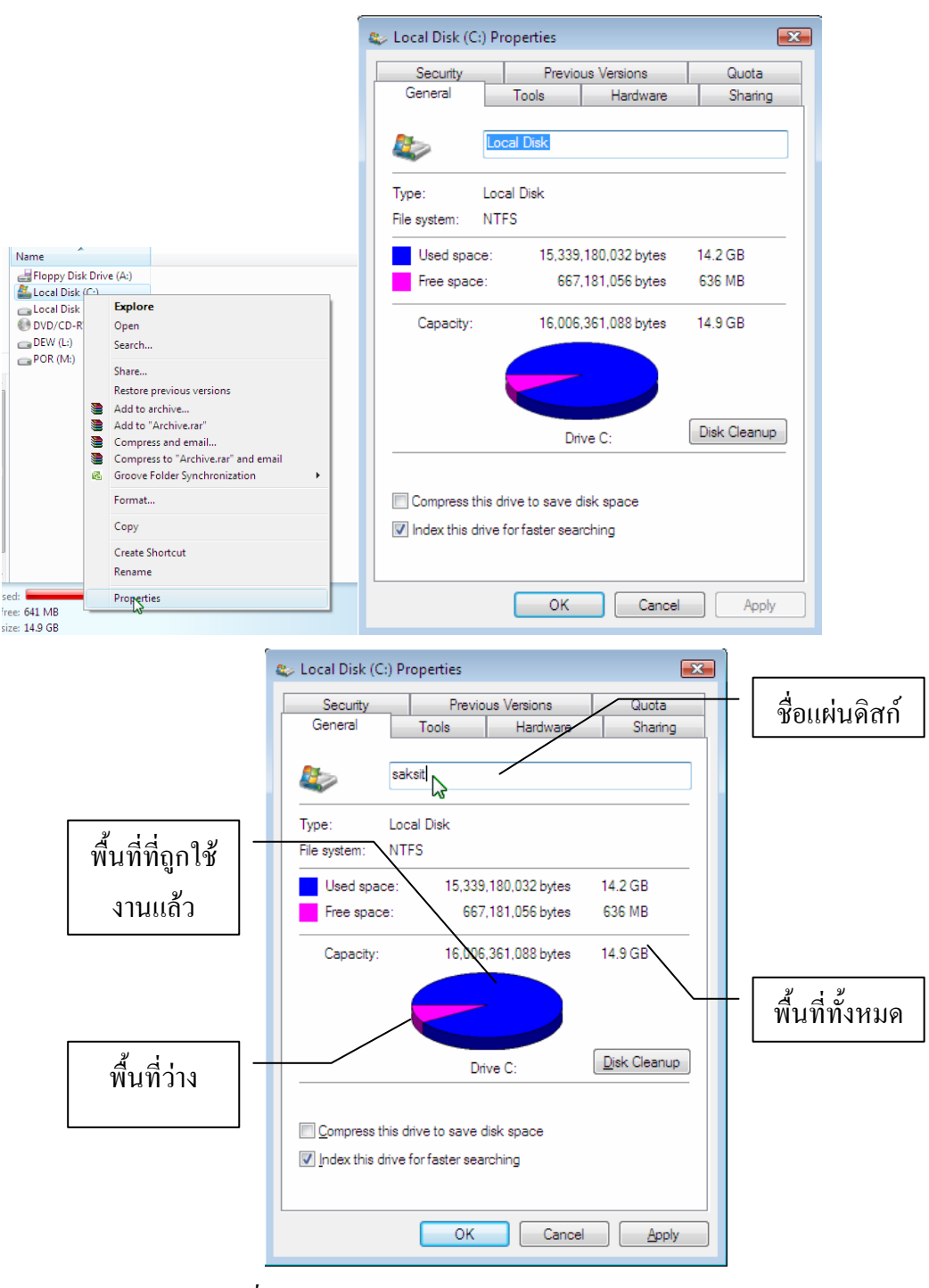

*รูปที่ 4-13*กลองโตตอบของ Properties เลือกแถบ General

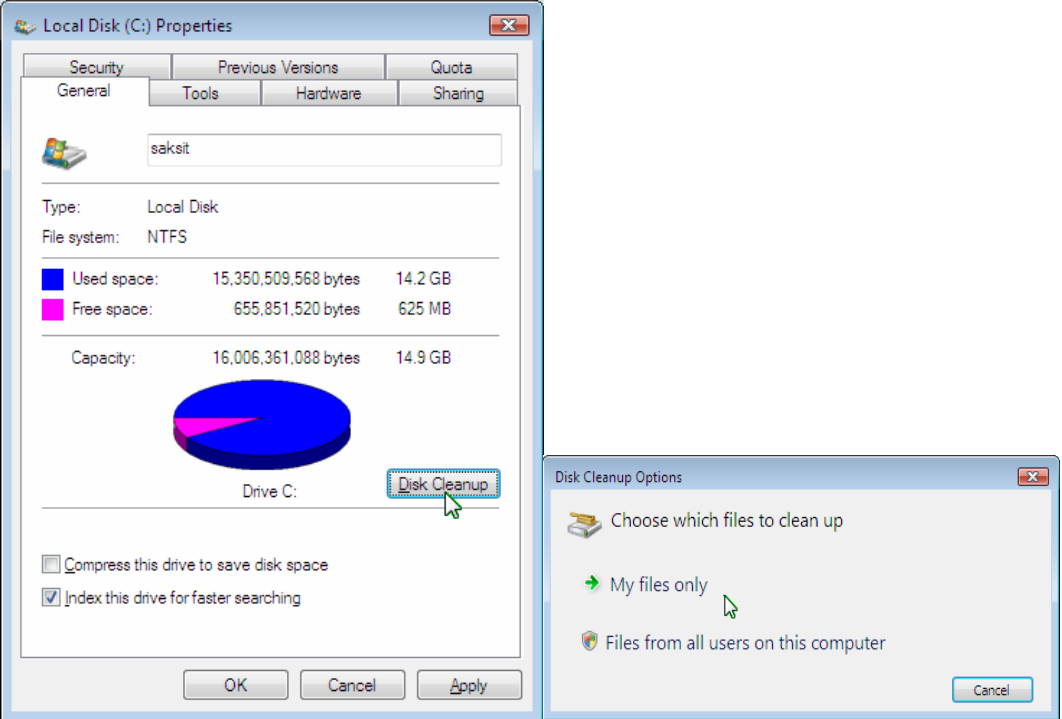

*รูปที่ 4-14*การทําความสะอาด Disk และเลือกไฟลของฉัน

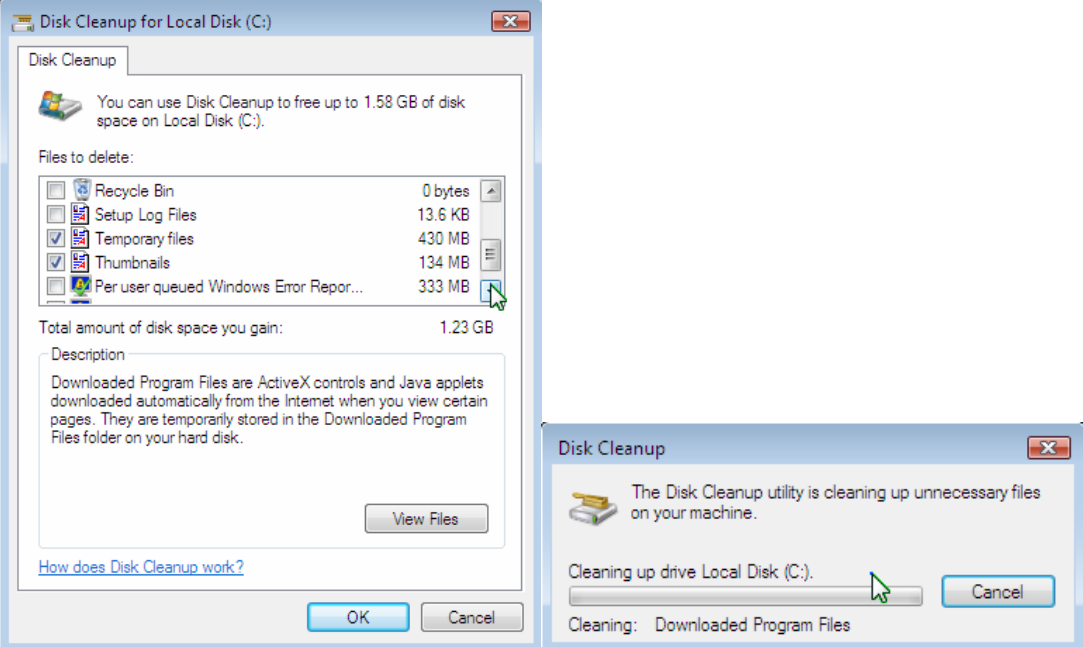

*รูปที่ 4-15*เลือกไฟลที่จะทําความสะอาด และกําลังทําความสะอาด

#### **1.3.2 การใชเคร องมือในการจัดการแผนดิสก ื่**

จากกล่องโต้ตอบ Properties ที่เปิดขึ้นมา ให้เลือกแถบ Tool จะมีรายการ ึ้ คําส ั่งใหเลือกทํางานอยู 3 รายการ ในที่นี้จะจัดการเพียง 2 รายการคือการตรวจสอบความผิดพลาด (Error-checking) และการเรียงขอมูลในดิสก (Defragmentation)

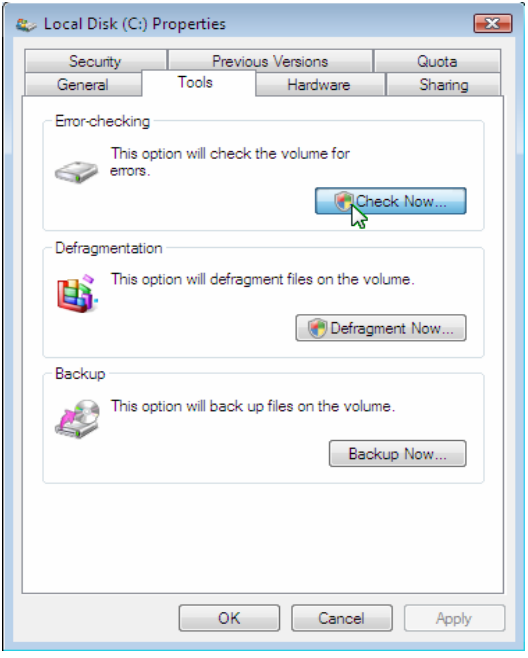

*รูปที่ 4-16*กลองโตตอบของ Properties เลือกแถบ Tool

*1.3.2.1 การตรวจสอบแผนดิสก (Error-checking status or ScanDisk)*  การ Scan Disk ทำหน้าที่ตรวจสอบ วินิจฉัย และซ่อมแซมส่วนที่เกิดปัญหาบนแผ่นดิสก์หรือ ี่ ฮาร์คดิสก์ เพื่อให้แผ่นดิสก์หรือฮาร์คดิสก์สามารถใช้งานได้ต่อไป โดยให้สังเกตกรณีที่แผ่นดิสก์มี อาการที่อ่านหรือบันทึกข้อมูลไม่ค่อยจะได้หรือได้ไม่ค่อยสะดวกนัก ทุกครั้งที่มีการปิดเครื่องโดย ั้ ไม่ผ่านการ Shut down Windows Vista จะมีการ Scan Disk ให้ทันทีโดยอัตโนมัติ เมื่อเปิดเครื่อง ื่ ใหม่อีกครั้งในที่นี้ให้คลิกปุ่ม Check Now… จะได้กล่องโต้ตอบ Check Disk Local Disk

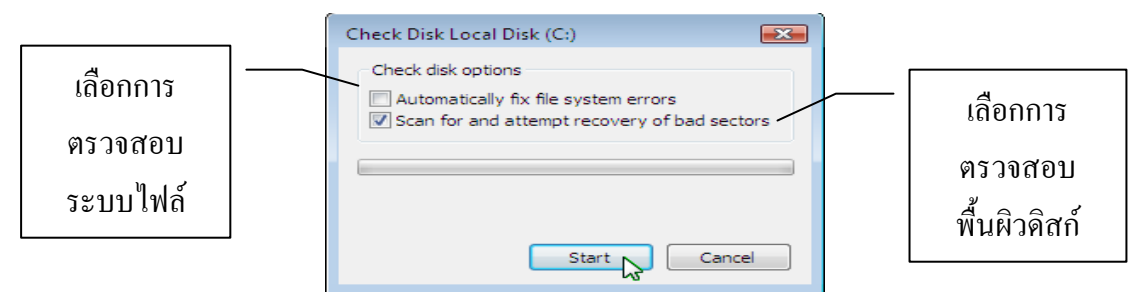

<u>รูปที่4-17</u> แผ่นกล่องโต้ตอบของการ ScanDisk ไดรว์ C:

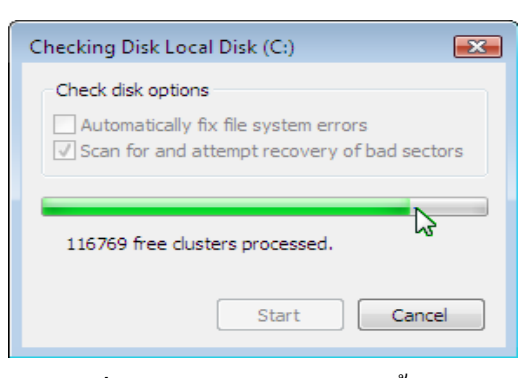

*รูปที่ 4-18*การ ScanDisk เสร็จส นแลว ิ้

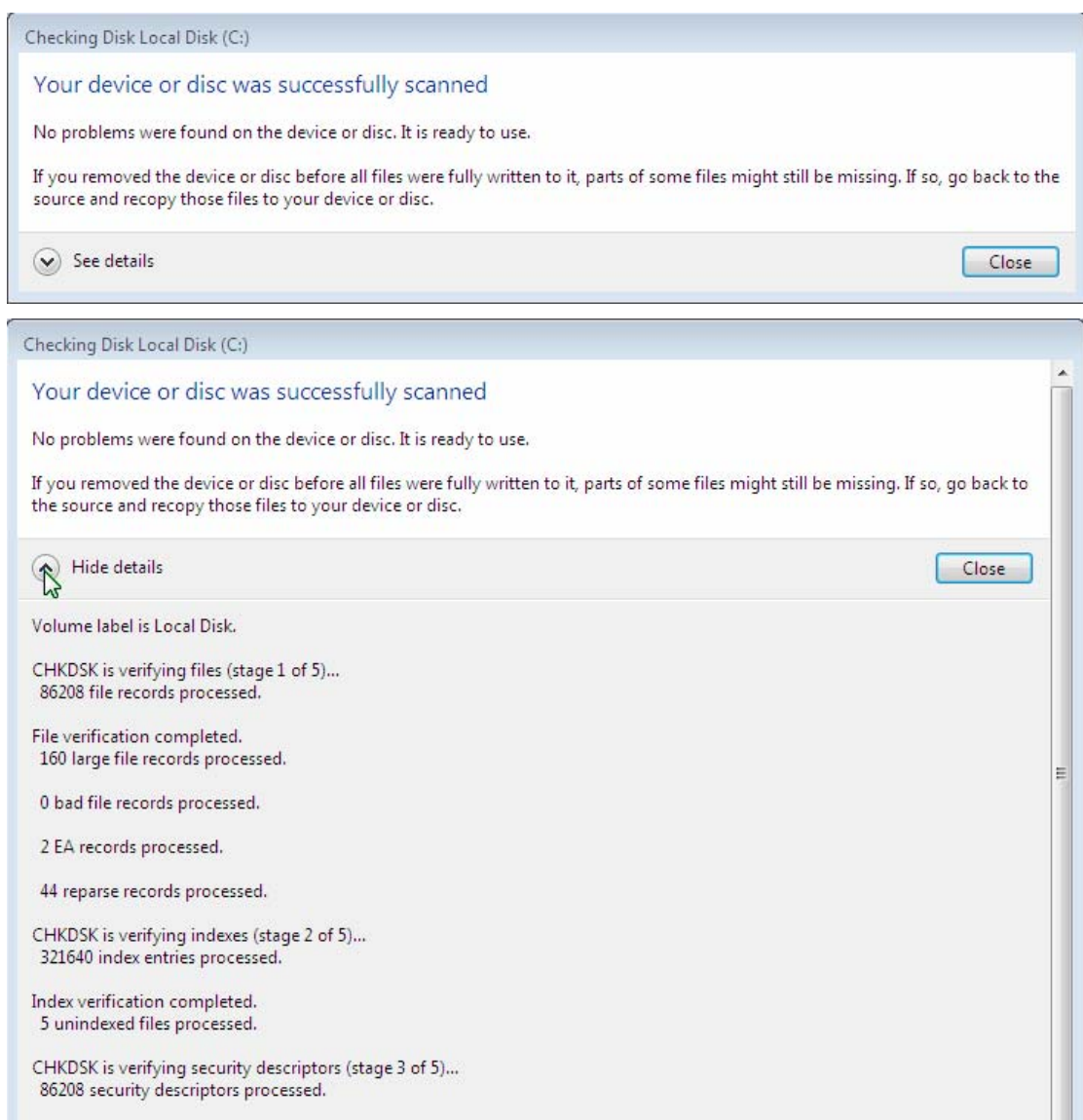

*รูปที4-19* สรุปรายงานผลการตรวจสอบพบความผิดพลาดของดิสกไดรว C:

**1.3.2.2** *การจัดการขอมูลในแผนดิสก (Defragmentation status)* เปน โปรแกรมที่ทำหน้าที่จัดเรียง Block ของข้อมูลในดิสก์หรือฮาร์ดดิสก์ให้เรียงติดกัน ทั้งนี้เนื่องจาก ี้  $\overline{a}$ การเก็บขอมูลในดิสกนั้นปกติจะกระจัดกระจายไมเปนระเบียบ เปนเหตุใหเสียเวลามากในการอาน ข้อมูลเหล่านั้นในแต่ละครั้ง ดังนั้น Disk Defragmenter จึงเป็นโปรแกรมที่นำมาแก้ปัญหานี้โดยการ จัดเรียงข้อมูลในพื้นที่ส่วนต้นของดิสก์และพื้นที่ว่างไว้ส่วนท้ายของดิสก์ ให้คลิกปุ่ม Defragment ื้ now…จะไดกลองโตตอบ ดังรูป

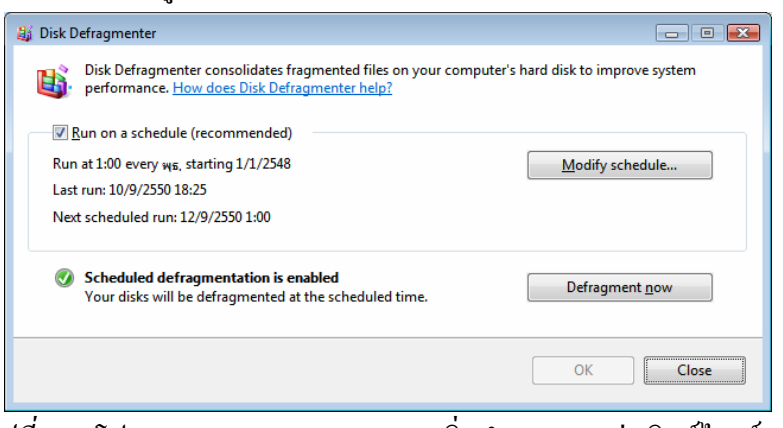

*รูปที่ 4-20*โปรแกรม Disk Defragmenter เร มทํางานบนแผนดิสกไดรว C: ิ่

### **2. การจัดการ Files และ Folders**

### **2.1 ความหมายของ Files และ Folders**

### **2.1.1 Files**

Files คือ หน่วยอิสระที่เล็กที่สุดที่ใช้สำหรับเก็บข้อมูลในระบบคอมพิวเตอร์ ี่ ในระบบจัดเก็บแบบโครงสร้าง เช่น ในระบบของดอสหรือยูนิกซ์ ชื่อของไฟล์จะเก็บอยู่ใน Directory หรือ Sub Directory สวนสําหรับระบบปฏิบัติการของเคร องแมคอินทอช และวินโดวส ื่ 98 หรือ Windows Vista ชื่อไฟล์จะเก็บอยู่ใน Folder ซึ่งไฟล์ที่เก็บจะมีตำแหน่งสำหรับใช้ในการ อ้างอิงเมื่อต้องการใช้ สำหรับความหมายของใฟล์ในระบบจัดการฐานข้อมูลนั้นไฟล์จะเป็นที่เกีบ ข้อมูลหลาย Record ข้อมูลที่เก็บอยู่ใน ไฟล์นั้นอาจจะมีหลายรูปแบบ เช่น โปรแกรมคำสั่ง เอกสาร ี่ หรือข้อความ รูปภาพ เสียง ฯลฯ ส่วน *Shortcut* คือ <sup>"</sup> อิคอนที่เชื่อมโยงไปถึงต้นทางของไฟล์นั้น

## **2.1.2 Folder**

คือ ที่สำหรับเก็บไฟล์ และโปรแกรมต่าง ๆ บนแผ่นดิสก์หรือฮาร์ดดิสก์ ซึ่ง การเก็บข้อมูลซึ่งมีหลากหลายนั้นควรยกชนิดหรือพวกโดยสร้าง Folder ขึ้นมาสำหรับเก็บไฟล์ ึ่ ั้ เหล่านั้น ทั้งนี้เพื่อความสะดวกเวลาจะเรียกใช้ ֺ<u>֚</u>ׇ֖֖֖֖֚֚֚֚֚֚֚֚֚֚֔֝֘֝֘ ื่

#### **2.2 การต งชื่อ File หรือ Folder บนวินโดวส Me ั้**

บน Windows Vista จะสามารถตั้งชื่อ Files หรือ Folder ใค้ตามหลักเกณฑ์ ั้ ดังตอไปนี้

1. ชื่อ File หรือ Folder สามารถต ั้งไดยาวไมเกิน 255 ตัวอักษร

2. สามารถใช้จุด (.) สำหรับแยกระหว่างชื่อและส่วนขยายได้ เช่น ื่ SIAM.COMPUTER.TEXT เป็นต้น

> 3. ห้ามใช้เครื่องหมาย ? \ \* " < | ตั้งชื่อ ื่

4. ใช้ช่องว่างในชื่อ File ได้ แต่ควรระวังเวลาใช้ ถ้าช่องว่างไม่เท่ากัน

อาจจะเกิดปญหาได

5. ใช้ตัวอักษรที่เป็นตัวพิมพ์เล็กหรือตัวพิมพ์ใหญ่ ก็ได้มีผลเท่ากัน

6. การต งชื่อ File ควรใชชื่อที่สื่อความหมาย ถึงขอมูลท เก็บใน File ั้ เหล่านั้น ทั้งนี้เพื่อความสะดวกเวลาจะนำมาใช้ในภายหลัง ֺ<u>֚</u>֟֘ ื่

**2.3 การเปลี่ ยนชื่อ File และ Folder** 

ในกรณีที่ชื่อ File หรือ Folder เดิม มีชื่อไมเหมาะสม ก็สามารถเปลี่ ยนช ื่อใหมได โดยทําตามข นตอน ดังตอไปนี้ ั้

1. เลือก File หรือ Folder ที่ต้องการเปลี่ยนชื่อใหม่

2. เลือกเมนู File แล้วเลือกคำสั่ง Rename หรือคลิกปุ่มขวาของเมาส์ที่ File หรือ Folder ที่ต้องการเปลี่ยนชื่อแล้วคลิกที่คำสั่ง Rename วินโดวส์จะมีแถบเลือกชื่อ File หรือ ื่ Folder ขึ้นมาพร้อมที่จะให้ทำการเปลี่ยนแปลงแก้ไข

3. ให้พิมพ์ชื่อ File หรือ Folder ใหม่ที่ต้องการในช่องแถบชื่อที่ตำแหน่ง **:**<br>: พิมพกําลังกระพริบอยู

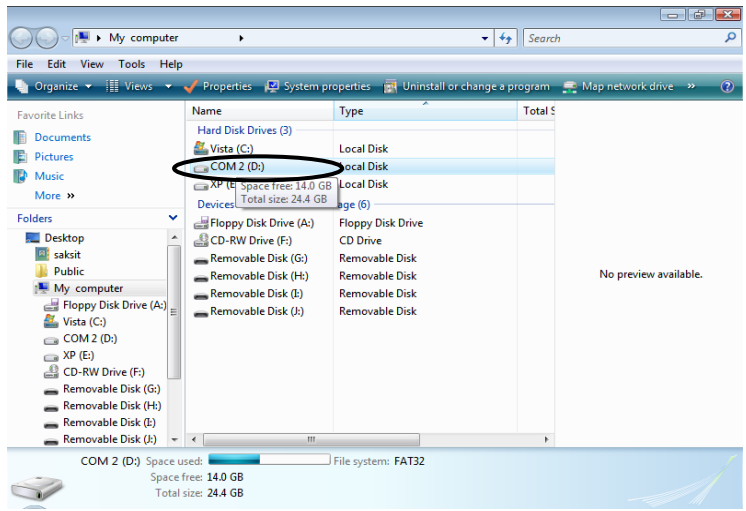

*รูปที่ 4-21*การเลือกไฟลและการเปลี่ ยนช ื่อไฟล

4-13

#### **2.4 คุณสมบัติของ File และ Folder**

คุณสมบัติของไฟล (Attribute) คือการกําหนดประเภทหรือคุณสมบัติของไฟลซึ่ง จะแบ่งออกเป็น 4 ประเภท ได้แก่

1. Read-only คือ ไฟล์ (หรือโฟลเดอร์) ที่สามารถอ่านได้อย่างเดียว (ลบ และแกไขไมได)

2. Hidden คือ ไฟล์ที่ถูกซ่อนไว้ทำให้ไม่สามารถมองเห็นได้ (ปกติจะเป็น ไฟลที่ไมไดใชโดยตรงแตคอมพิวเตอรจะเรียกใชไฟลเหลานี้ในการทํางานของระบบ)

3. Archive คือไฟลที่เปนเอกสาร

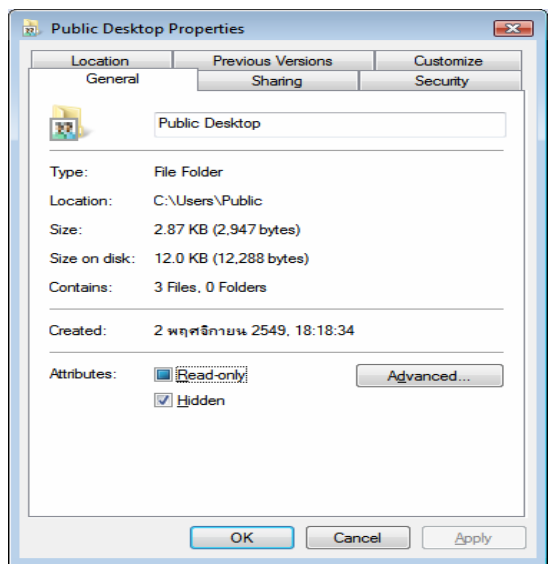

*รูปที4-22*การแสดงคุณสมบัติของไฟลและโฟลเดอร

### **2.5 การใช Windows แสดงมุมมองของ File และ Folder**

#### **2.5.1 การกําหนดสภาวะการทํางานของ Windows**

Menu bar หรือ Toolbar สามารถท ี่จะใหแสดงผลของไอคอนไดตามความ ต้องการ ในขณะที่อยู่ใน Windows นั้น

*2.5.1.1 การแสดงลักษณะของ File และ Folder* ในลักษณะใดลักษณะหนึ่ง เมื่อ อยูใน Windows โดยคลิกเลือกคําสั่ง View จาก Menu Bar หรือคลิกปุม View บน Toolbar แลว เลือกรายการ หรือลากสไลดขึ้นลงก็ได

|                                                                                                    | <sup>1</sup> My computer                                                                                                    | ٠                                                                                                    |                                                                                                    | $+ 49$ Search   | $-10$                                                                                                    | ( <sup>图</sup> → My com<br>ρÇ                                                                                                    | <b>E</b> Extra Large Icons                                                                                                    |                                                                                                    | $+ 4$ Search<br>ρ                    |
|----------------------------------------------------------------------------------------------------|----------------------------------------------------------------------------------------------------|----------------------------------------------------------------------------------------------------|----------------------------------------------------------------------------------------------------|-----------------|----------------------------------------------------------------------------------------------------|----------------------------------------------------------------------------------------------------|----------------------------------------------------------------------------------------------------|----------------------------------------------------------------------------------------------------|--------------------------------------|
| File Edit<br><b>Q</b> Organiz                                                                                                    | View Tools Help<br><b>Status Bar</b>                                                                                                    |                                                                                                    | operties and Uninstall or change a program and Map network drive and                                                                                                    |                 |                                                                                                    | File Edit View Tools<br><b>D</b> Organize - III Views                                                                                                    | E Large Icons<br>: Medium Icons                                                                                                    | Uninstall or change a program [1] Map network drive 19                                                                                                    | $\bullet$                            |
| Favorite Lin<br><b>Docume</b><br>More xi<br><b>Folders</b><br>۰<br>Deskty<br>E saks<br><b>A</b> Pub<br>图 My<br>晶<br>$\alpha$<br>음성<br>$=$ $\frac{R}{2}$<br>$-$ Re<br>$-$ Re<br>$=$ $\mathbb{R}$ | Explorer Bar<br>Extra Large Icons<br>Medium Icons<br>Liet<br>Details<br>Tiles<br>Auto Arrange<br>Align to Grid<br>Expand All Groups<br><b>Collapse All Groups</b><br>Sort By<br>Group By<br>Stack By<br>Choose Details | ٠<br>hives (3)<br>h Removable Storage (6)<br>lisk Drive (Ac)<br>Drive (F.)<br>ble Disk (G:)<br>ble Disk (H)<br>ble Disk (E)<br>ble Disk (It)<br>m. | Type<br><b>Local Disk</b><br><b>Local Disk</b><br><b>Local Disk</b><br><b>Floppy Disk Drive</b><br><b>CD</b> Drive<br>Removable Disk<br><b>Removable Disk</b><br>Removable Disk<br><b>Removable Disk</b> | Total 5         | Select a file to preview.                                                                                                    | Favorite Links<br><b>Documents</b><br><b>E</b> Pictures<br><b>D</b> Music<br>More 30<br><b>Folders</b><br>Desktop<br><b>Ed</b> salesit<br>Public<br>My computer<br>Floppy Disk Drive (Ac)<br>Mista (C)<br>CDM2(D)<br>$\bigoplus$ XP (E)<br>CD-RW Drive (F:)<br>Removable Disk (G:)<br>Removable Disk (H)<br>Removable Disk (L)<br>Removable Disk (E) - < | <b>Small Icons</b><br><b>III</b> List<br><b>III</b> Details<br>ò.<br><b>SIT Tiles</b><br><b>ESTADORY USA UNIVERS</b><br>CD-RW Drive (F:)<br>Removable Disk (G:)<br>Removable Disk (Ht)<br>Removable Disk (E)<br>Removable Disk (k) | Type<br><b>Local Disk</b><br><b>Local Disk</b><br><b>Local Disk</b><br>e Storage (6)<br><b>Floppy Disk Drive</b><br><b>CD</b> Drive<br>Removable Disk<br><b>Removable Disk</b><br><b>Removable Disk</b><br><b>Removable Disk</b><br>m. | Total 5<br>Select a file to preview. |
|                                                                                                    | Go To<br>Refrech<br>Memory: 480 MB                                                                                                    | bup<br>Heron(R) CPU 3.06GHz                                                                                                    |                                                                                                    |                 |                                                                                                    |                                                                                                    | SAKSIT-PC Workgroup: WORKGROUP<br>Processor: Intel(R) Celeron(R) CPU 3.06GHz<br>Memory: 480 MB                                                                                                    |                                                                                                    |                                      |
|                                                                                                    | <b>Continuous</b><br>$\sim$ $\sim$                                                                                                    |                                                                                                    | <b>Millingded - Paint</b><br><br>$ -1$                                                                                                    | My computer<br> | $\mathbb{H} \otimes \mathbb{Q} \xrightarrow{\mathcal{O}} \mathbb{Q} \times \mathbb{Z} \xrightarrow{\mathcal{O}} \mathbb{Q} \times \mathbb{H} \otimes \mathbb{Z} \xrightarrow{\mathcal{O}} \mathbb{Z}$<br>и.<br>$\cdots$ |                                                                                                    | <b>Configuration</b>                                                                                                    | <b>V</b> Untitled - Paint<br>My computer                                                                                                    | THE 2 C T 3 U 150<br>$\mathbf{r}$    |

<u>รูปที่4-23</u> การเลือกใช้เมนูหรือเครื่องมือมุมมอง (View) แสดงลักษณะของไอคอน

1) Extra Large Icon เป็นไอคอนขนาดใหญ่มากเรียงจากด้านบน

ซายไปขวา

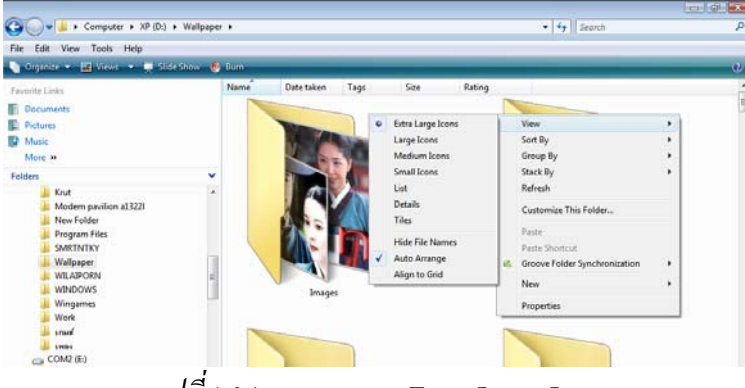

*รูปที่ 4-24* มุมมองแบบ Extra Large Icon

2) Large Icon เป็นไอคอนขนาดใหญ่เรียงจากด้านบนซ้ายไปขวา

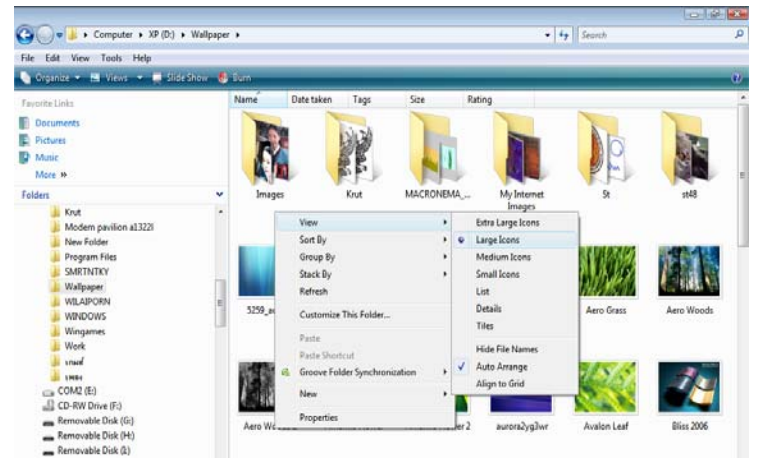

*รูปที4-25* มุมมองแบบ Large Icon

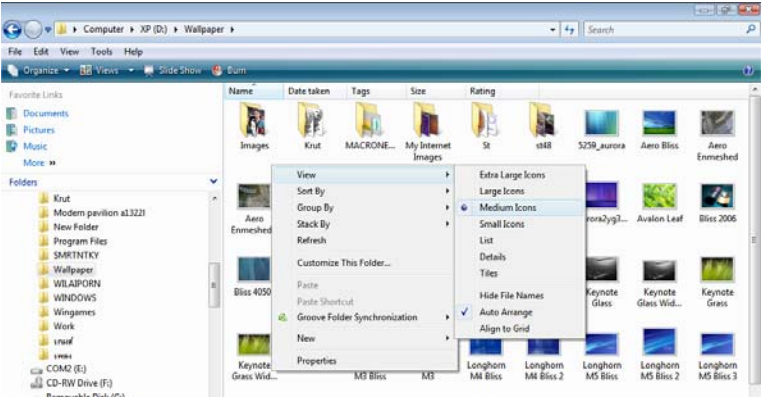

3) Medium Icon เป็นไอคอนขนาดกลางเรียงจากด้านบนซ้ายไปขวา

*รูปที4-26* มุมมองแบบ Medium Icon

4) Small Icon เป็นไอคอนขนาดเล็ก ๆ เรียงจากด้านบนซ้ายไปขวา

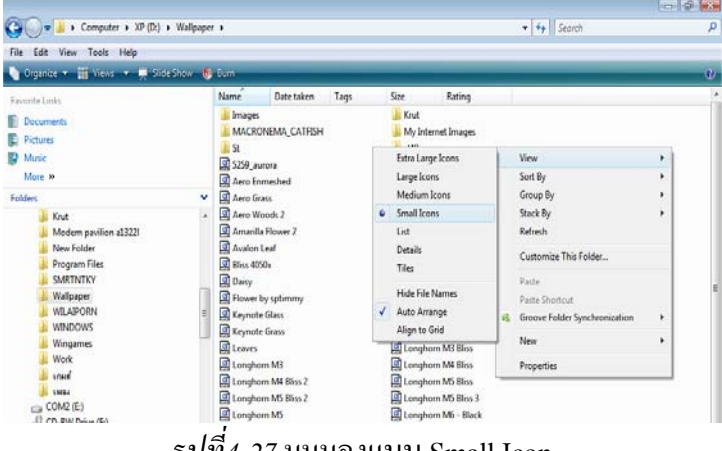

*รูปที่ 4-27* มุมมองแบบ Small Icon

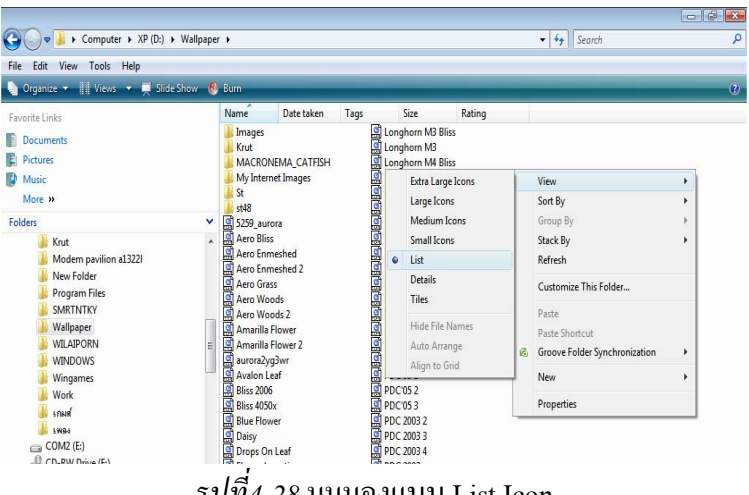

5) List เป็นไอคอนเล็ก ๆ เรียงจากด้านบนลงล่างทางซ้ายก่อน

*รูปที่ 4-28* มุมมองแบบ List Icon

6) <u>Details</u> เป็นรายละเอียดในแต่ละแถว ตามหัวเรื่องของชื่อ ขนาด ื่ ชนิด และวันที่แก้ไขครั้งสุดท้ายด้วย ี่

| Tools Help<br>File<br>Edit<br>View             |                             |                                                      |                    |                                     |      |            |                   |                 |                   |
|------------------------------------------------|-----------------------------|------------------------------------------------------|--------------------|-------------------------------------|------|------------|-------------------|-----------------|-------------------|
| Crganize v   Views v   Slide Show C Burn       |                             |                                                      |                    |                                     |      |            |                   |                 | $\left( 2\right)$ |
| Favorite Links<br><b>Documents</b><br>Pictures |                             | Name                                                 | Date taken<br>Tags |                                     | Size | Rating     |                   |                 |                   |
|                                                |                             | Images<br>Krut                                       |                    |                                     |      |            |                   | *****           |                   |
|                                                |                             | <b>MACRONEMA CATFISH</b>                             | View<br>Sort By    |                                     | ٢    |            | Extra Large Icons |                 |                   |
| D<br>Music                                     |                             | My Internet Images                                   |                    |                                     |      |            | Large Icons       |                 |                   |
| More »                                         |                             | St                                                   | Group By<br>١      |                                     |      |            | Medium Icons      |                 |                   |
| Folders                                        |                             | st48<br>$\checkmark$<br>5259_aurora                  |                    | Stack By                            |      |            |                   | Small Icons     |                   |
| Krut                                           | Aero Bliss<br>Aero Enmeshed | Refresh                                              |                    |                                     |      |            | List              |                 |                   |
| Modem pavilion a13221                          |                             | Customize This Folder                                |                    |                                     |      | ۰          | <b>Details</b>    |                 |                   |
| New Folder<br>Program Files                    |                             | Aero Enmeshed 2                                      | Paste              |                                     |      |            |                   | Tiles           |                   |
| <b>SMRTNTKY</b><br>Wallpaper                   |                             | Aero Grass                                           | Paste Shortcut     |                                     |      |            |                   | Hide File Names |                   |
|                                                |                             | Aero Woods                                           |                    | Groove Folder Synchronization<br>ß. |      |            | Auto Arrange      |                 |                   |
| <b>WILAIPORN</b>                               |                             | Aero Woods 2<br>Amarilla Flower<br>Amarilla Flower 2 |                    |                                     |      |            |                   | Align to Grid   |                   |
| <b>WINDOWS</b>                                 |                             |                                                      | New                |                                     |      |            |                   | *****           |                   |
| Wingames                                       | aurora2yq3wr                |                                                      | Properties         |                                     |      | *****<br>R |                   |                 |                   |

*รูปที่ 4-29* มุมมองแบบ Details

7) <u>Tiles เ</u>ป็นการรียงไอคอนขนาดมาตรฐานเรียงจากด้านบนซ้าย

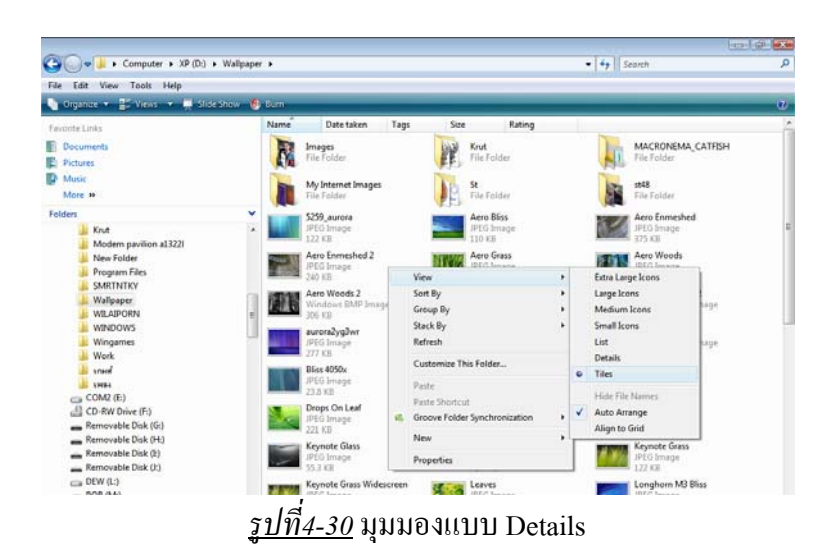

*2.5.1.2 การเรียงลําดับ File และ Folder* เพ ื่อความสะดวกในการใช File และ Folder ควรจัดเรียงลําดับ File และ Folder ใหเรียบรอย โดยจะเรียง Folder กอน File หรือ Shortcut ซึ่งจะมีรูปแบบการจัดเรียงลําดับอยูหลายรูปแบบ โดยเลือกคําสั่ง Sort By จากเมนู View หรือคลิก ขวาที่พื้นที่วางของหนาตางแลวเลือกรูปแบบการจัดเรียง ดังน ี้

มาขวา

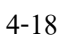

O v D → Computer + LOCAL DISK (D:) + Wallpaper +  $\overline{\bullet}$   $\overline{\bullet}$   $\overline{\bullet}$  Search File Edit View Tools Help - 50 Name Date taken  ${\tt Type}$ Size Rating .<br>File Folde **I** Images Documents  $\overline{\mathbf{r}}$ Krut View **Pictures**<br> **Music** MACRONEMA\_CATFISH Sort By  $\bullet$  0 Name My Internet Images  $\sum_{Size}^{Date taken}$ Group By  $\bar{r}$ More x  $\overline{\mathbf{u}}$  st Stack By  $\overline{\smash{\triangleright}}$  5259\_aurora Folder Refresh Rating Aero Bliss Documents and Setting A Type Aero Enmeshed Customize This Folder. **Games** Aero Enmeshed 2  $\bullet$  Ascending karaoke  $p_{\text{aste}}$ Aero Grass  $\overline{\mathbb{R}}$  Krut Descending Paste Shortcut Aero Woods Modem pavilion a1322 Aero Woods 2 Undo Rename More  $Ctrl+Z$ MSOCache Amarilla Flower  $71$  KB Program Files New Amarilla Flower 2 67 KB ☆☆☆ **IN SMRTNTKY** 278 KB aurora2yg3wr Properties <u>ಬಳಚ</u> **N** Source Avalon Leaf 166 KB *รูปที่ 4-31*การเรียงไอคอนตามชื่อ

1) <u>by Name</u> เรียงลำดับตามชื่อของ File หรือ Folder **:**<br>:

2) <u>by Type</u> เรียงลำดับตามชนิดของ File หรือ Folder โดย File จะ

เปนชนิดตามสวนขยายหรือนามสกุล ดังรูป

|                                                                                                    | > Computer > LOCAL DISK (D:) > Wallpaper >                                                    |            | Search<br>$+$<br>▾                                                                                                  |                                                                       |                                                                 |
|----------------------------------------------------------------------------------------------------|-----------------------------------------------------------------------------------------------|------------|----------------------------------------------------------------------------------------------------|-----------------------------------------------------------------------|-----------------------------------------------------------------|
| View<br>Tools<br>Help<br>File<br><b>Fdit</b><br>Organize v   Views v   Slide Show C Burn                         |                                                                                               |            |                                                                                                    |                                                                       |                                                                 |
| Favorite Links                                                                                                   | Name                                                                                          | Date taken | Type                                                                                                    | Size                                                                  | Rating                                                          |
| <b>Documents</b><br>е<br><b>Pictures</b><br>Music<br>More »                                                      | Images<br>Krut<br>MACRONEMA_CATFISH<br>My Internet Images<br>St.                              |            | <b>File Folder</b><br><b>File Folder</b><br><b>File Folder</b><br><b>File Folder</b><br><b>File Folder</b>          |                                                                       | ****<br>ななおを目<br>535355<br>公众公司<br>****                         |
| $\checkmark$<br><b>Folders</b><br>Documents and Setting A<br>Games<br>karaoke<br>Krut                            | Aero Woods 2<br>Amarilla Flower 2<br><b>Bliss 2006</b><br><b>Thumbs</b><br>$5259$ aurora      |            | <b>Bitmap Image</b><br><b>Bitmap Image</b><br><b>Bitmap Image</b><br>Data Base File<br><b>JPEG</b> Image            | 307 KB<br><b>67 KB</b><br>2.305 KB<br>156 KB<br>123 KB                | ****<br>23 23 23 2<br>****<br>5353535<br>****                   |
| Modem pavilion a1322<br><b>MSOCache</b><br><b>Program Files</b><br><b>SMRTNTKY</b><br>Source<br><b>Mallenner</b> | Aero Bliss<br>Aero Enmeshed<br>Aero Enmeshed 2<br>Aero Grass<br>Aero Woods<br>Amarilla Flower |            | JPEG Image<br><b>JPEG</b> Image<br><b>JPEG</b> Image<br><b>JPEG Image</b><br><b>JPEG Image</b><br><b>JPEG Image</b> | <b>111 KB</b><br>376 KB<br>241 KB<br>138 KB<br>308 KB<br><b>71 KB</b> | 23 23 23 2<br>れんなこ<br>いいいこ<br>23 23 23 2<br>ಬೆ ಬೆ ಬೆ ಬೆ<br>**** |

*รูปที่ 4-32*การเรียงไอคอนตามชนิด

 $\,$  *2.5.1.3*  $\,$  *การตั้งค่า Folder Options* เพื่อกำหนดให้ Windows แสดงผลเป็นไปใน *ั้* รูปแบบใด โดยใหคลิกเมนู Tools เลือกคําสั่ง Folder Options... จะปรากฏกลองโตตอบ Folder Options มีใหเลือก 3 แท็บ คือ

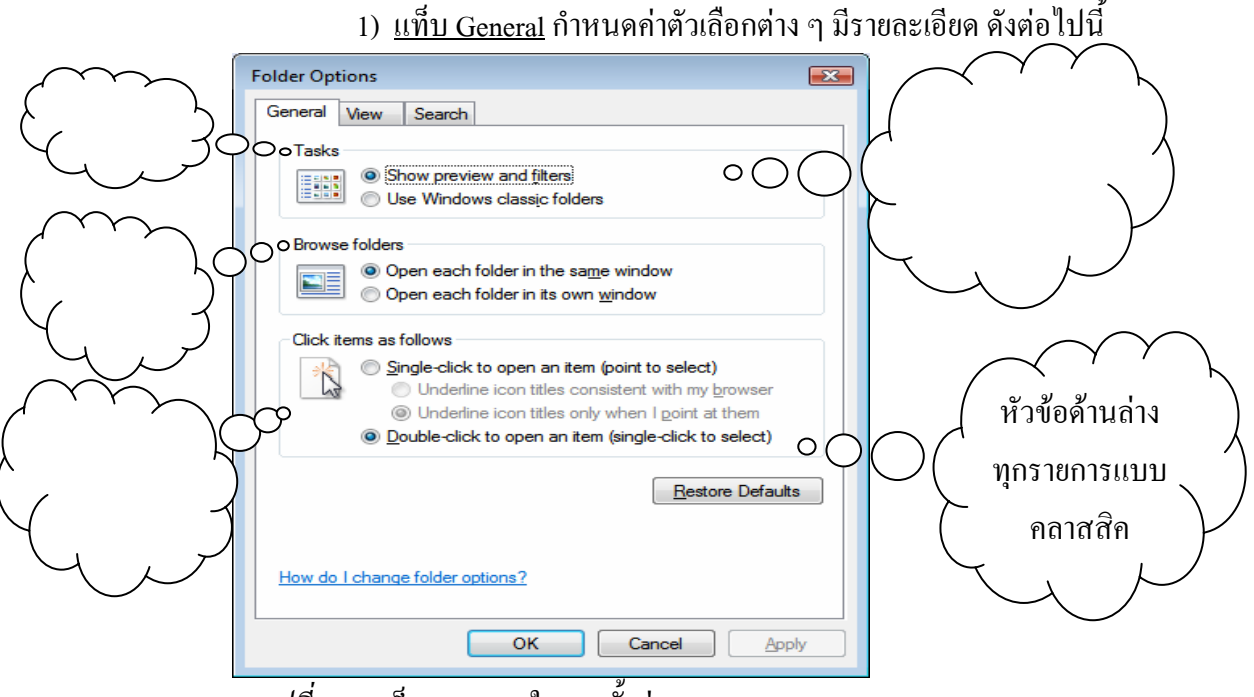

*รูปที่ 4-33*แท็บ General ในการตั้ งคา Folder Options

2) <u>แท็บ View</u> มีการตั้งค่ามุมมองของไฟล์และโฟลเคอร์ ดัง ั้

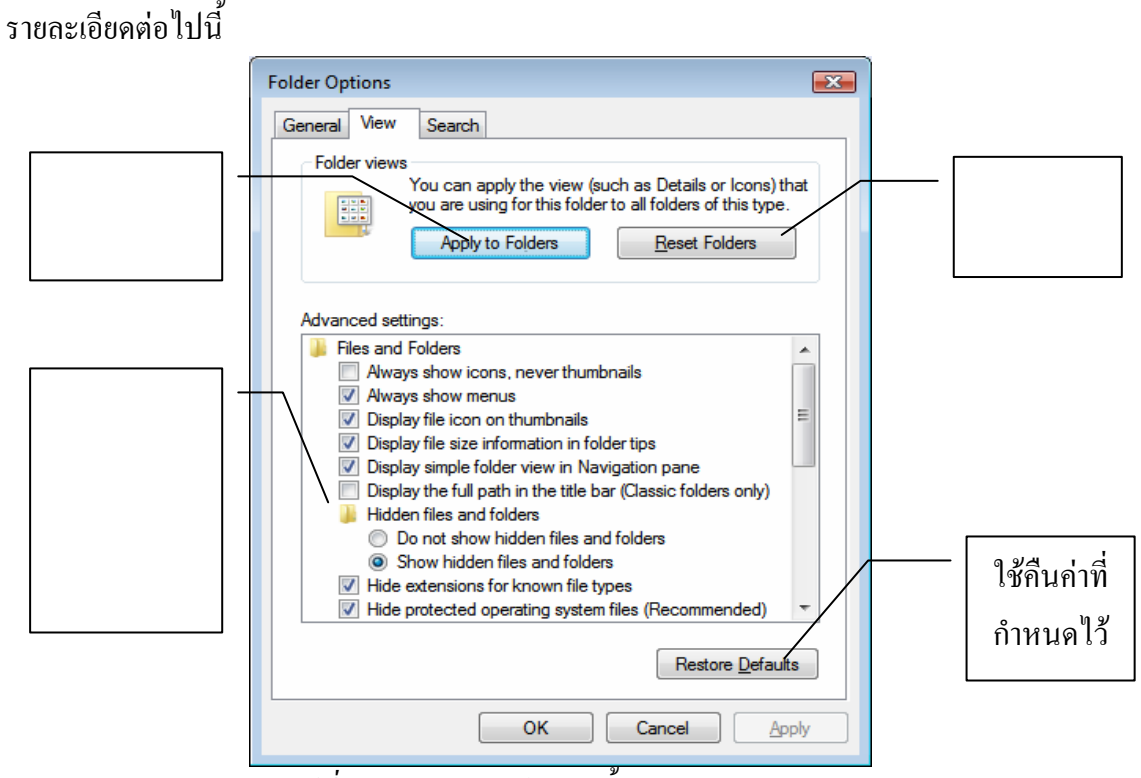

*รูปที่ 4-34*แถบ View ในการตั้ งคา Folder Options

4-20

3) <u>แท็บ Search</u> แสดงถึงการตั้งค่าการค้นหา ์<br>๎

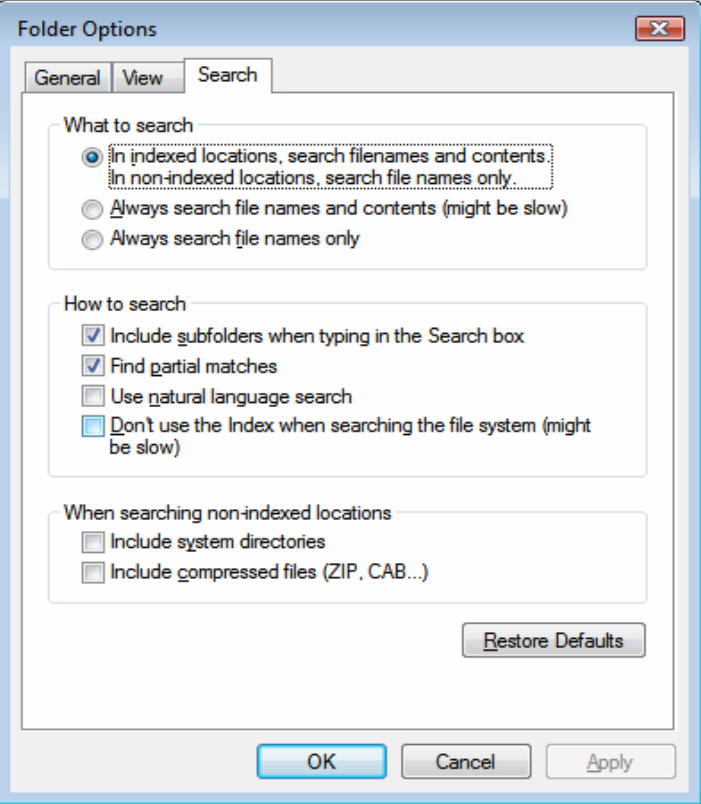

*รูปที่ 4-35*แท็บ Search ในการตั้ งคา Folder Options

### **2.5.2 การจัดการกับ File และ Folder**

การทำงานกับ File และ Folder ผู้ใช้จำเป็นต้องมีความรู้เกี่ยวกับการจัดการ ี่ กับ File และ Folder เปนอยางดีถึงจะทํางานไดอยางมีประสิทธิภาพ สําหรับรายละเอียดในการ จัดการกับ File และ Folder มีดังตอไปนี้

 $\,$  2.5.2.*1 การเลือก File และ Folder* เป็นการเลือก File หรือ Folder เพื่อที่จะ ใช้  $\overline{a}$ ในการจัดการตามต้องการต่อไป ซึ่งสามารถใช้ได้ทั้งกับเมาส์และคีย์บอร์ด โดยสามารถเลือกได้ที ละ File หรือทีละ Folder หรืออาจจะเลือกทีละหลาย ๆ File หรือหลาย ๆ Folder ไดดังตารางน ี้

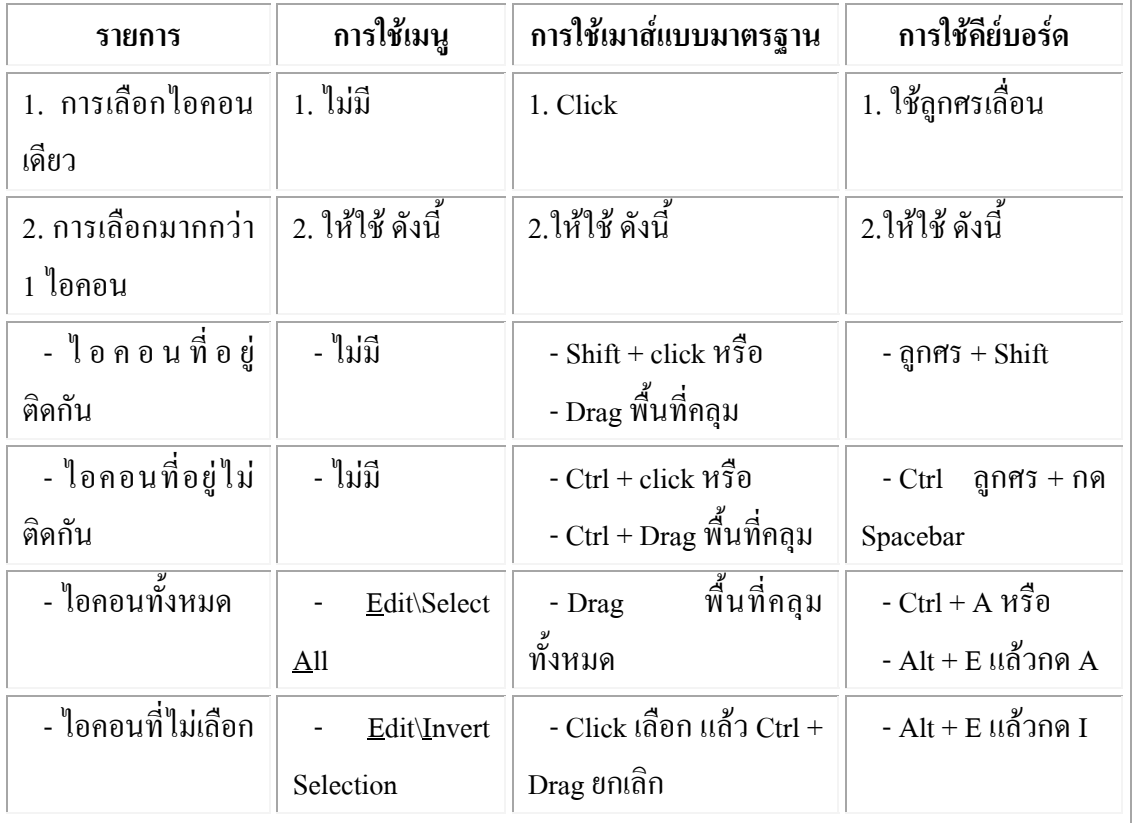

*ตารางที่4-1* การเลือก File หรือ Folder โดยใช้อุปกรณ์ต่าง ๆ

*2.5.2.2 การสราง File Shortcut และ Folder ใหม*การสราง File โปรแกรม, Shortcut ของไอคอน และ Folder เพื่อเก็บ Folder ย่อยหรือ File ต่าง ๆ สามารถทำได้โดย เปิด ื่ Computer แล้วเลือกเปิด Drive และ Folder ที่ต้องการจะเก็บไว้ จากนั้นให้เปิดเมนู Files หรือกลิก ี ขวาที่ว่างในหน้าต่าง เลือกคำสั่ง New แล้วเลือกรายการที่ต้องการ ดังนี้ ี้

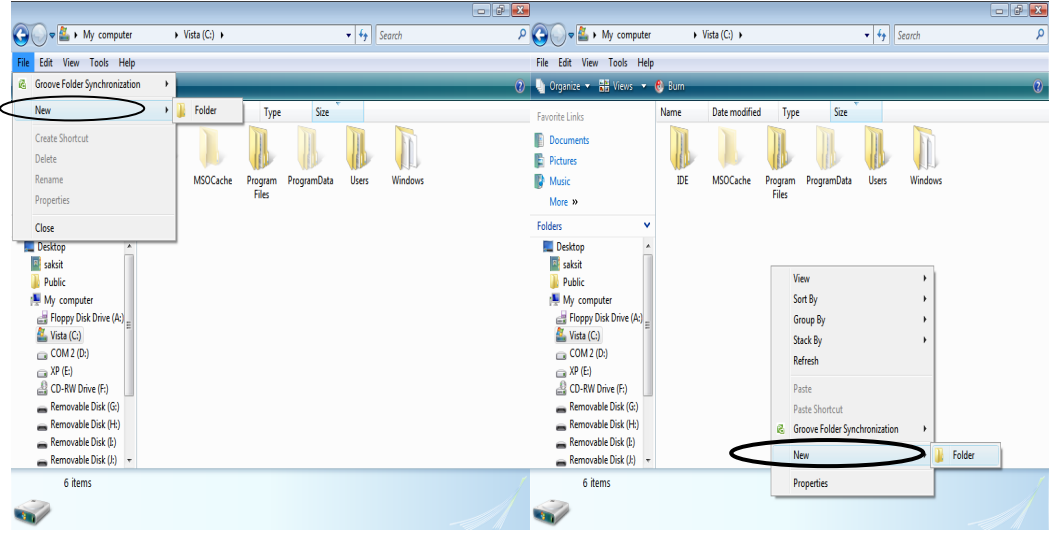

*รูปที4-36*การเปดเมนู File\New

1) <u>การสร้าง Folder ใหม่</u> ให้เลือก Folder เมื่อเกิดไอคอน New ื่ Folder ขึ้นมาใหพิมพชื่อ Folder ที่ตองการทับคําวา New Folder ดังรูป

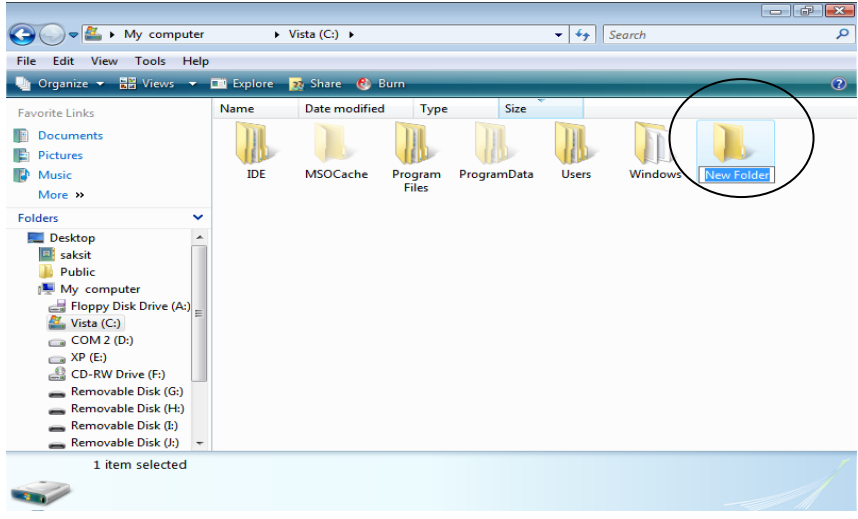

*รูปที4-37*การสราง New Folder

2) <u>การสร้าง File ใหม่</u> ให้เลือก File ที่เป็นชนิดของโปรแกรมที่เรา ต้องการ เมื่อเกิด ไอคอน New Microsoft Word Document.doc ขึ้นมาให้พิมพ์ชื่อที่เราต้องการทับคำ

วา New Microsoft Word Document

|                                                                                                    |                                                   |                                                               |             |                                                   | $  -$                                          |
|----------------------------------------------------------------------------------------------------|---------------------------------------------------|---------------------------------------------------------------|-------------|---------------------------------------------------|------------------------------------------------|
| My computer                                                                                                    | $\triangleright$ Vista (C:) $\triangleright$      |                                                               |             | $-4$<br>Search                                    | م                                              |
| View Tools Help<br>Edit<br>File                                                                                                    |                                                   |                                                               |             |                                                   |                                                |
| Organize v                                                                                                    | <b>He Views &gt; In site &gt; Co Print C Burn</b> |                                                               |             |                                                   | $\odot$                                        |
| <b>Favorite Links</b>                                                                                                    | Name<br><b>Date modified</b>                      | <b>Type</b>                                                   | <b>Size</b> |                                                   |                                                |
| <b>Documents</b><br><b>Pictures</b>                                                                                                    |                                                   |                                                               |             |                                                   | 些                                              |
| Music<br>More >>                                                                                                    | <b>IDE</b><br><b>MSOCache</b>                     | Program<br><b>Files</b>                                       | ProgramData | <b>Windows</b><br><b>Users</b>                    | New sangers<br>Microsoft<br><b>Office Word</b> |
| <b>Folders</b><br>v                                                                                                    |                                                   |                                                               |             |                                                   |                                                |
| $\Box$ Desktop<br>saksit<br>Public<br>My computer<br>Floppy Disk Drive (A:)<br>Vista (C:)<br>COM2(D)<br>XP(E)<br>CD-RW Drive (F:)<br>Removable Disk (G:)<br>Removable Disk (H:)<br>Removable Disk (I:)<br>Removable Disk (J:) |                                                   |                                                               |             |                                                   |                                                |
| New <b>IONA's Microsoft Office Word</b><br>Langus Microsoft Office Word                                                                                                    |                                                   | Title: Add a title<br>Authors: Add an author<br>Size: 0 bytes |             | Date modified: 10/9/2550 16:15<br>Tags: Add a tag |                                                |

*รูปที4-38*การสราง File ใหม New Microsoft Word Document

## *2.5.2.3 การแกไข File หรือ Folder*

ในบางครั้งการทำงานต่าง ๆ ของเรา อาจมีความจำเป็นที่จะต้องย้าย คัดลอก สร้างชื่อตคัต เปลี่ยนชื่อ หรือลบ ไฟล์ หรือโฟลเดอร์ ที่มีอยู่เสมอ จึงจำเป็นอย่างยิ่งที่เราผู้ใช้ ี่ ต้องจัดการงานเหล่านี้ให้ได้ด้วยตนเอง โดยมีการแก้ไข ดังต่อไปนี้

**รายการ การแกไข การใชเมนู หรือเมนูลัด การใช คียบอรด การใชเคร ื่ องมือ การใชเมาส** 1. การย้าย (Cut)  $\parallel$  1. Edit\Cut แล้ว Edit\Paste หรือ Edit\Move to Folder 1.  $Ctrl + X$ แลว Ctrl + V 1. ค ลิกปุม ตั ด (Cut) แลวคลิก ปุมวาง ( Paste) ห รื อ ค ลิก ปุ ม Move To 1. Drag & Drop (ไดรว์เดียวกัน), Shift + Drag  $\&$ Drop (ไดรว์ ตางกัน), Drag & Drop ขวา 2. การคัดลอก (Copy) 2. Edit\Copy แลว Edit\Paste หรือ Edit\Copy to Folder 2.  $Ctrl + C$ แลว Ctrl + V 2. ค ลิก ปุ ม คัดลอก(Copy) แลวคลิกปุมวาง ( Paste) ห รื อ ค ลิก ปุ ม Copy To 2. Drag & Drop (ไดรว์ต่างกัน), Ctrl + Drag & Drop (ไครว์เดียวกัน), Drag & Drop ขวา 3. การสร้าง ช็อตคัต (Shortcut) 3. File\Create Shortcut 3. Alt  $+$  F แล้ว S 3.  $\left| \begin{array}{ccc} 3. & \text{Diag} & \text{\&} & \end{array} \right|$  3. Drag & Drop ขวา 4. การเปลี่ ยนชื่อ (Rename) 4. File\Rename  $\parallel$  4. Alt + F แล้ว M  $4.$ ไม่มี  $\begin{array}{|c|c|c|} \hline 4. & \hline \end{array}$ คลิกเลือก แล้ว คลิกที่ชื่อ 5. การลบ (Delete) 5. File\Delete  $\parallel$  5. Alt + F แล้ว D ห รื อ ก ด แ ป น Delete 5. คลิกปุมลบ (Delete) 5. ไมมี

<u>ตารางที่4-2</u> การแก้ไข File หรือ Folder โดยใช้อุปกรณ์ต่าง ๆ *ี่*

หมายเหตุ : การใช้เมาส์จำเป็นที่จะต้องมีหน้าต่างงานอย่างน้อย 2 หน้าต่างขึ้นไป

1) การยาย (Cut) File หรือ Folder จะปรากฏแผนกลองโตตอบ

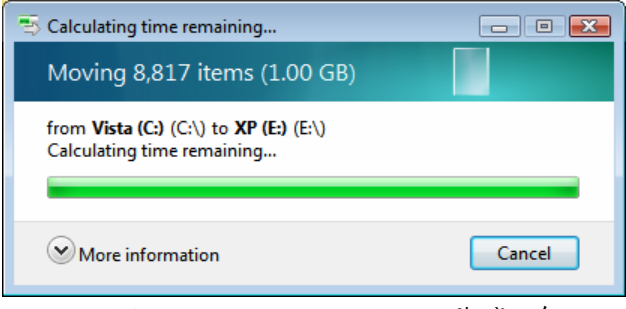

*รูปที4-39*การคํานวณเวลาในการยายไฟล

#### 2) การคัดลอก (Copy) File และ Folder จะปรากฏกล่องโต้ตอบ

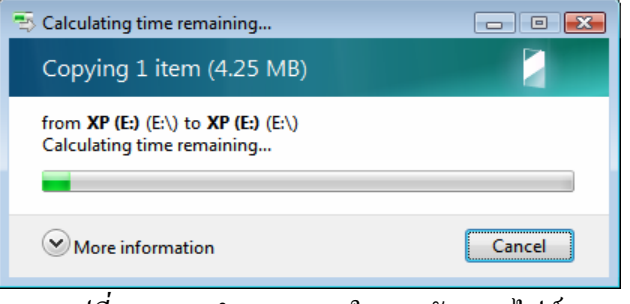

*รูปที่ 4-40*การคํานวณเวลาในการคัดลอกไฟล

# 3) กรณีที่การย้ายและการคัดลอกไปทับไฟล์/โฟลเดอร์ที่มีชื่อ

<u>เหมือนกัน</u> หากไฟล์ทั้งสองแตกต่างกัน ควรดูให้ดีว่าไฟล์บนจะถูกไฟล์ล่างทับ แล้วจะเกิดผลตามที่ เราตองการหรือไมดังรูป

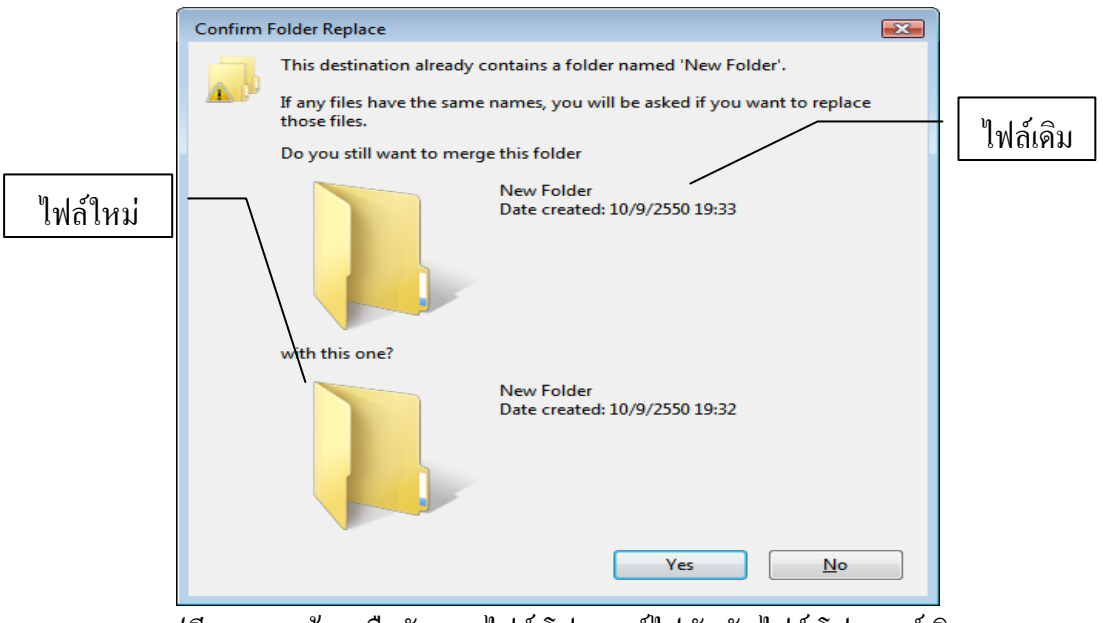

*รูปที4-41*การยายหรือคัดลอกไฟล/โฟลเดอรไปทับกับไฟล/โฟลเดอรเดิม

4) <u>การสร้าง Shortcut ใหม่ ในที่เดิม</u> โดยการเลือกไฟล์ต้นฉบับ แล้วใช้เมนู/เมนูลัด (File) หรือ การ Drag & Drop ขวา แล้วเลือก Create Shortcut

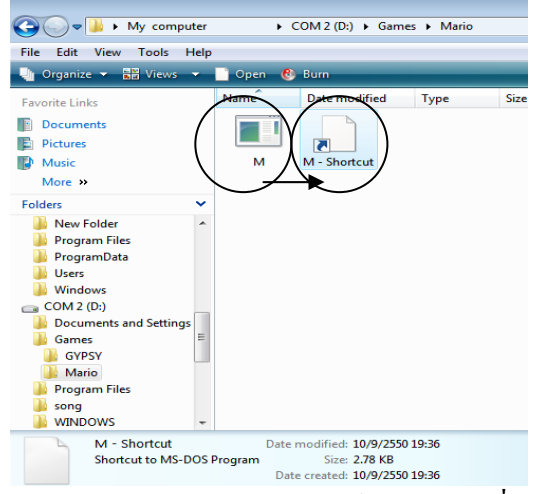

*รูปที4-42*การสราง Shortcut ไฟล M.EXEในที่ เดิม

5) <u>การเปลี่ยนชื่อ File และ Folders</u> ดังได้กล่าวมาแล้ว

6) การลบ File และ Foldersการลบไอคอนตาง ๆ ในไดรว A: จะ

เปนการลบโดยถาวร สวนการลบในไดรว C: สวนใหญจะใหลบแลวลงถังขยะ (Recycle Bin) ซึ่งจะ เกิดกล่องโต้ตอบให้เรายืนยันการลบ แต่สามารถที่จะกู้กลับคืนมาใด้ หรือทำให้ Recycle Bin ว่าง ี่ เปล่าก็ได้ นอกจากนี้ขนาดความจุของ Recycle Bin ยังสามารถที่จะปรับเปลี่ยนได้ ดังรูป ี้

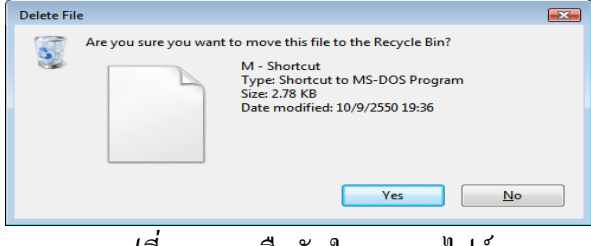

*รูปที่4-43* การยืนยันในการลบไฟล์

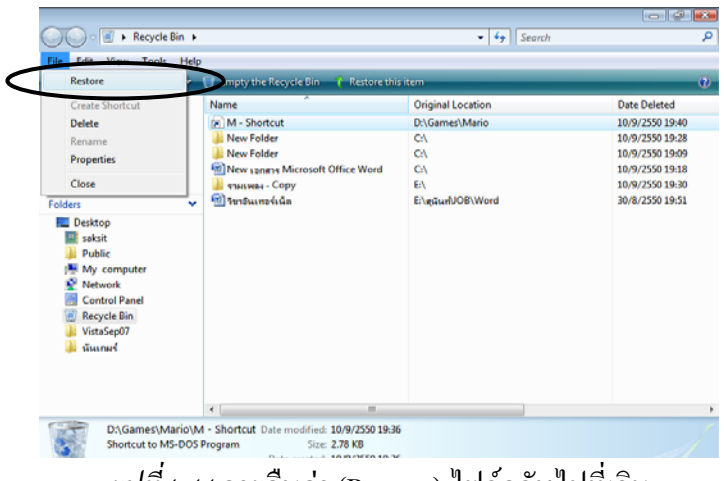

*รูปที่ 4-44*การคืนคา (Restore) ไฟลกลับไปที่ เดิม

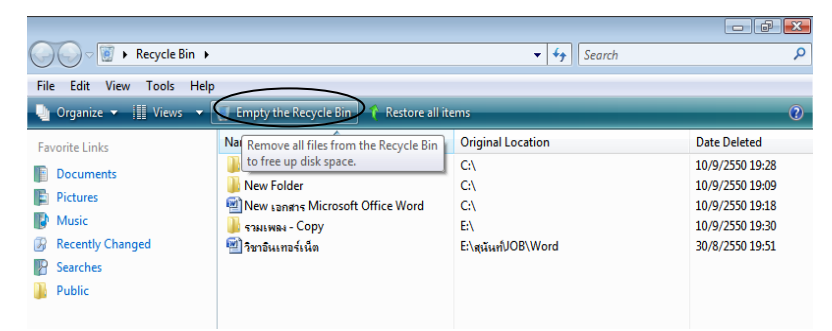

<u>รูปที4-45</u> การล้างข้อมูลใน Recycle Bin จากปุ่มเครื่องมือ ื่

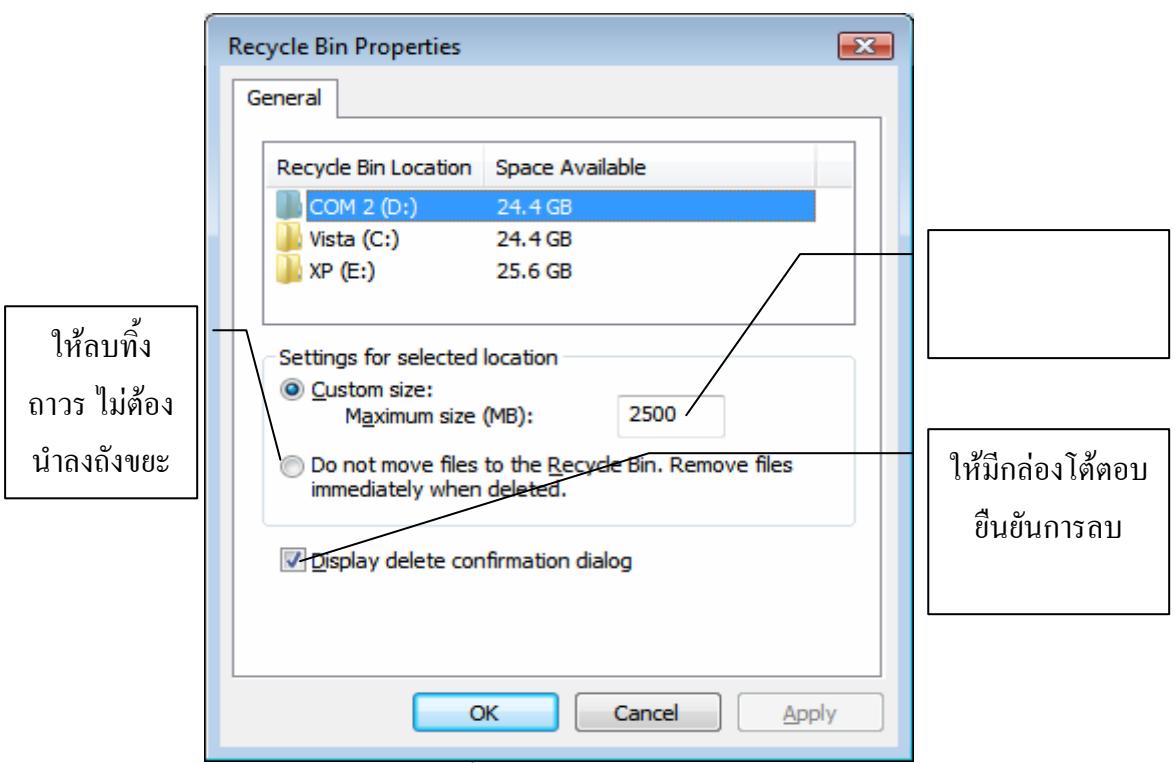

 $\frac{1}{2}\frac{1}{12}$ ก่ $\frac{1}{4}$  การตั้งค่าคุณสมบัติของ Recycle Bin ั้

### **2.6 การคนหา File และ Folder**

ในบางครั้ง Files ตาง ๆ ที่อยูในดิสกถึงแมจะมีการจัดเก็บใน Folders ตาง ๆ ไว ื่อย่างดีแล้วก็ตาม แต่กรณีที่มี Files จำนวนมาก ๆ และ ไม่รู้ว่าอยู่ใน Folders ใด การค้นหาด้วยวิธีเปิด ขึ้นมาดูนั้น อาจจะ ไม่สะควกสำหรับบนวินโควส์ เราสามารถที่จะค้นหา Files หรือ Folders ที่ ต้องการใด้อย่างรวดเร็ว โดยใช้แถบเครื่องมือ Search ในทุก Windows หรือคลิกปุ่ม Start\Search แล้วพิมพ์ชื่อที่ต้องการให้โปรแกรมค้นหาและตั้งค่าค้นหาขั้นสูง ก็ได้ ั้ ์<br>๎

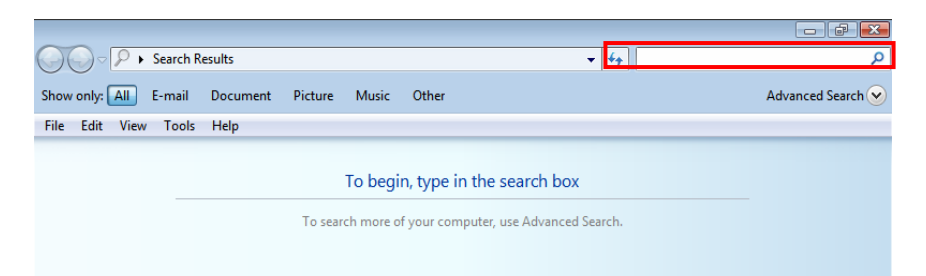

## *รูปที4-47*การเปดโปรแกรมการคนหา Files หรือ Folders

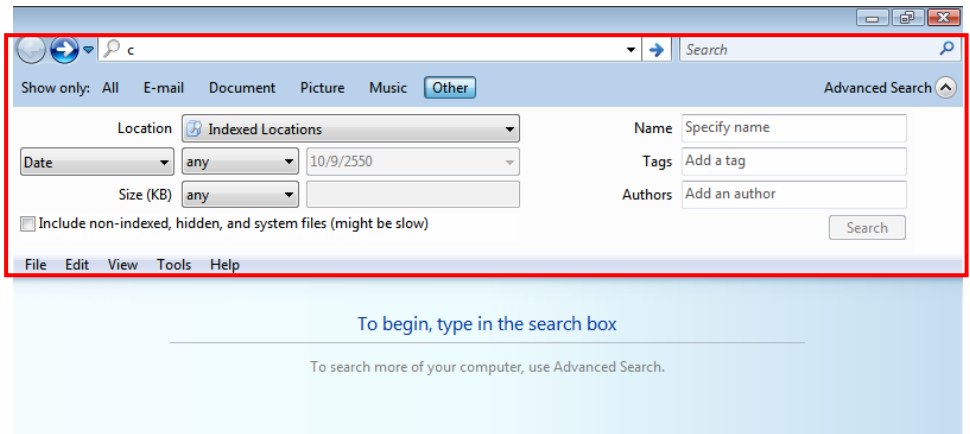

#### *รูปที่4-48* การเปิดรายการค้นหาขั้นสูง ์<br>๎

#### **กิจกรรม**

- 1. ให้นักศึกษาฝึกปฏิบัติการจัดการกับแผ่นดิสก์ ได้แก่
	- เตรียมแผ่นดิสก์ โดยใช้คำสั่ง Format และตั้งชื่อแผ่นดิสก์ ั้ ื่
	- ทำสำเนาแผ่นดิสก์ โดยใช้กำสั่ง Copy Disk แล้วเปลี่ยนชื่อแผ่นดิสก์ **:**<br>:
	- ตรวจสอบแผนดิสกโดยใชคําสั่ง ScanDisk
	- เรียงขอมูลไฟลในฮารดดิสกโดยใชคําสั่ง Disk Defragmenter
- 2. ให้นักศึกษาฝึกปฏิบัติการจัดการกับไฟล์และโฟลเดอร์ ทางหน้าต่าง Computer

ไดแก

- การเลือกโดยใชเมาสและแปนพิมพ
- การใชเมนู View
- การสรางไฟลไฟลช็อตคัต และโฟลเดอรใหม
- การใช้คณสมบัติของไฟล์ ไฟล์ช็อตคัต และโฟลเดอร์ใหม่
- การใช้เมนู เครื่องมือ และเมาส์ลากในการแก้ไข เช่น การย้าย การคัดลอก เป็น

ตน

- การตั้งค่าตัวเลือกแบบต่าง ๆ ในเมนู Tools\Folder Options... ั้

### **แบบประเมนผล ิ**

**คําสั่ง** ใหเลือกคําตอบที่ถูกที่สุดเพียงขอเดียว

- 1. ไดรว์ใดที่ไม่สามารถใช้คำสั่ง Format ได้
	- ก. Floppy Disk
	- ข. Hard Disk
	- ค. CD-ROM
	- ง. Handy Drive
- 2. ชื่อคำสั่งใดที่ใช้สำหรับตรวจสอบว่าแผ่นดิสก์มีพื้นผิวเสียหายหรือไม่
	- ก. Format Disk
	- ข. Copy Disk
	- ค. ScanDisk
	- ง. Disk Defragmenter
- 3. จากรูปขางลางน ี้แสดงสถานะใด

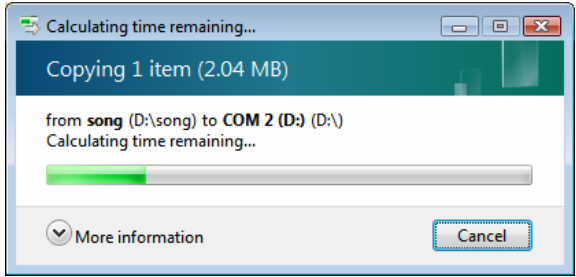

- ก. การ Copy Disk
- ข. การคัดลอกไฟล
- ค. การยายไฟล
- ง. การลบไฟล
- 4. ตัวอักขระใดที่ไม่สามารถนำมาตั้งชื่อไฟล์ได้ ั้
	- ก. จุด (.)
	- ข. ตัวอักษร A-Z
	- ค. ตัวเลข 0-9
	- ง. คําถาม (?)

5. จากรูปข้างล่างนี้ แสดงมุมมองแบบใด ี้

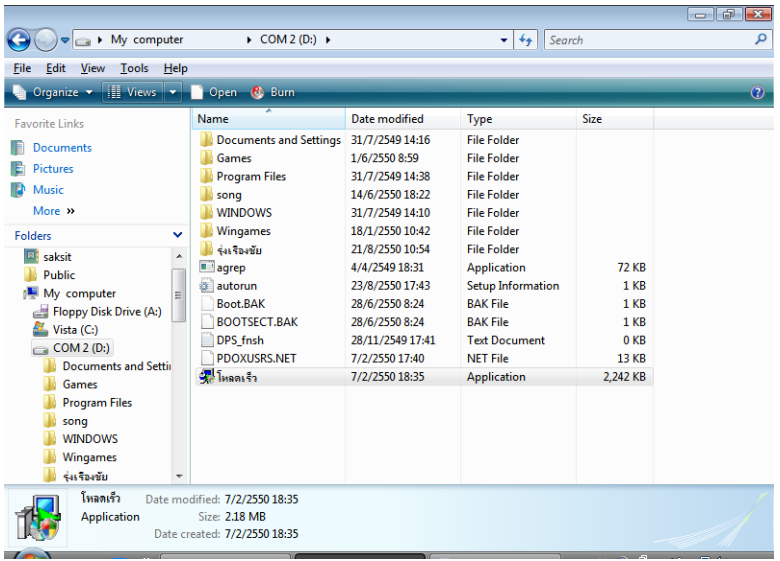

- ก. Small Icon
- ข. List
- ค. Detail
- ง. Large

### 6. ไอคอนใดจะอยูในลําดับแรก หากใชการเรียงไอคอนตามชื่อ (by Name)

- ก. ไฟลชื่อ 123
- ข. โฟลเดอรชื่อ 123
- ค. ไฟลชื่อ ABC
- ง. โฟลเดอรชื่อ ABC
- 7. การเปิดไอคอนด้วยการคับเบิลคลิก เป็นการตั้งตัวเลือก (Folder Option) แบบใด ั้
	- ก. General
	- ข. Classic
	- ค. Web
	- ง. E-mail
- 8. คำสั่งใดที่ใช้ในการเปลี่ยนชื่อไฟล์
	- ก. New
	- ข. Delete
	- ค. Rename
	- ง. Create Shortcut
- 9. การใช้ Drag Mouse แบบใดในการคัดลอกไฟล์จาก  $C$ :\ ไป A:\ จากหน้าต่าง
	- ก. Drag อยางเดียว
	- ข. Shift + Drag
	- ค. Ctrl + Drag
	- ง. ถูกท งขอกและค ั้
- 10. ข้อมูลใดที่ไม่สามารถค้นหาแฟ้มข้อมูลได้
	- ก. ตัวอักษรนําหนา
	- ข. วันที่สร้างแฟ้มข้อมูล ี่
	- ค. ขนาดของแฟ้มข้อมูล
	- ง. ไมมีขอถูก